### **SmartBoard** Descripción del sistema

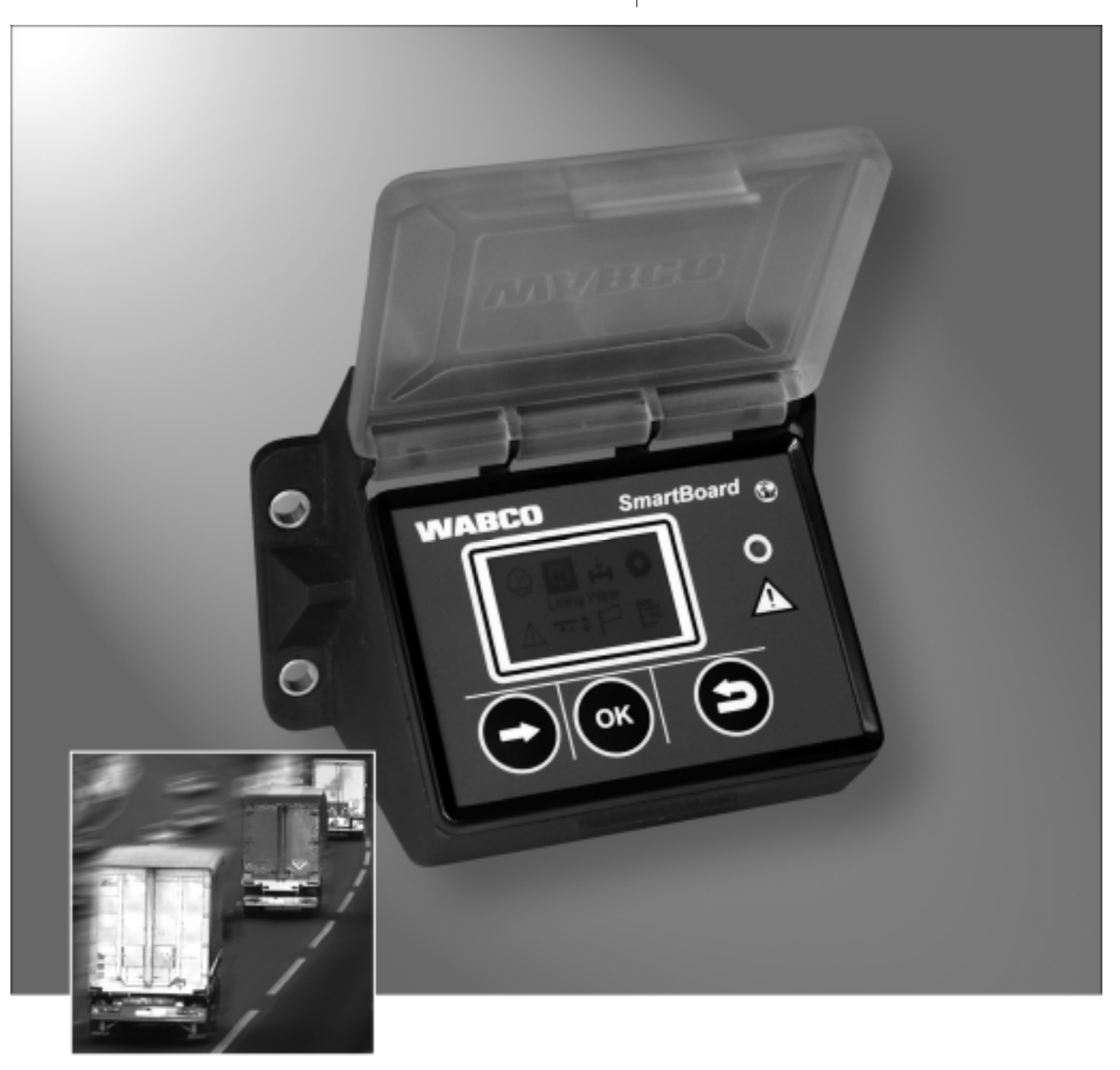

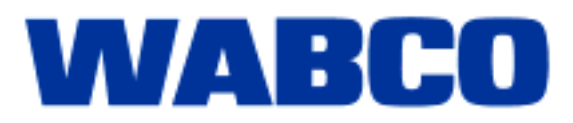

# **SmartBoard**

Descripción del sistema

Edición 1

 Esta publicación no está sujeta a modificaciones. Encontrará nuevas versiones en la aplicación INFORM en www.wabco-auto.com

© 2008

**WABCO** 

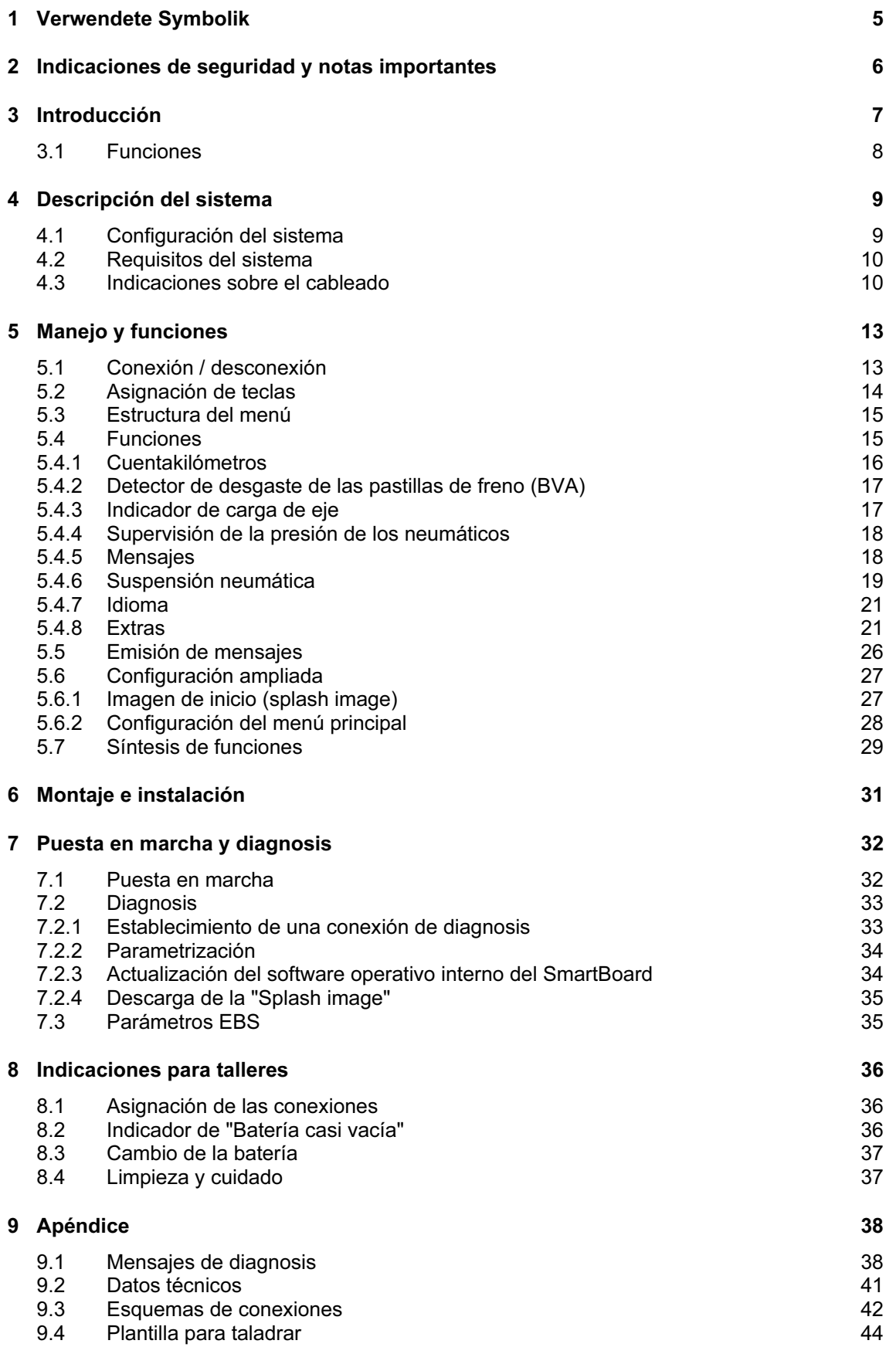

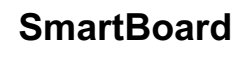

### 1 Verwendete Symbolik

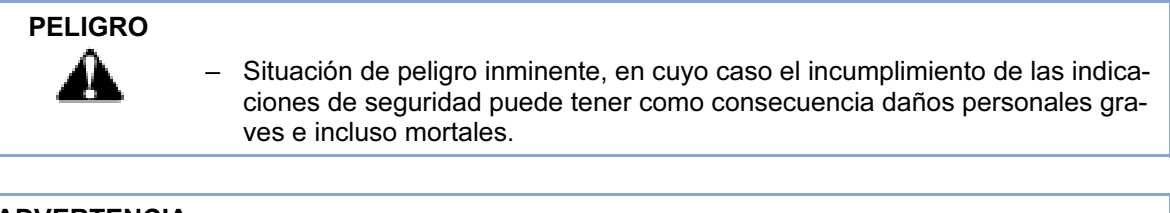

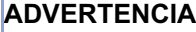

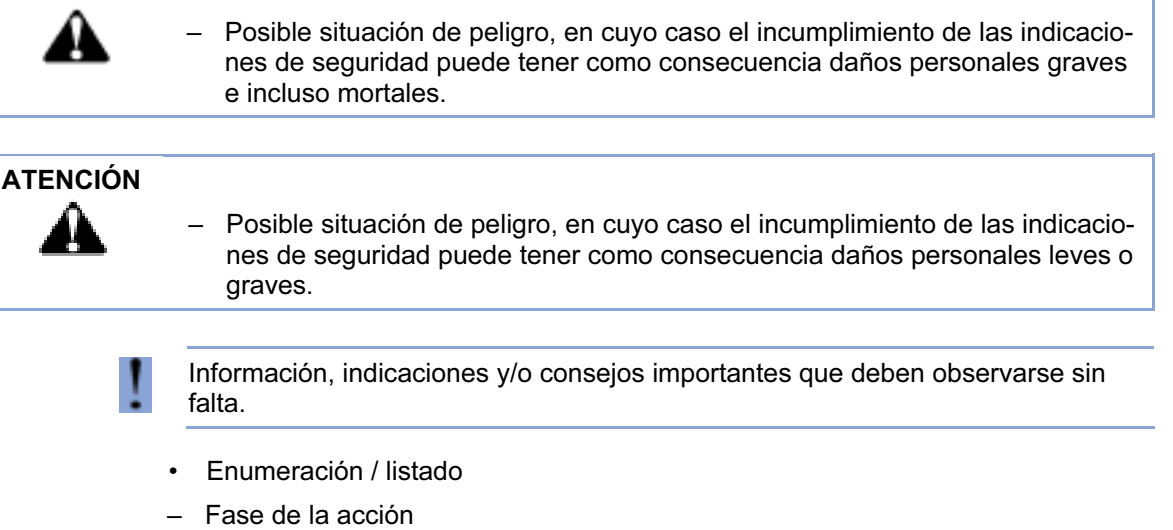

- Resultado de una operación

### 2 Indicaciones de seguridad y notas importantes

El manejo del SmartBoard se aclara en el documento 815 xx0 138 3. El valor variable xx designa la versión de idioma. De momento están disponibles los siguientes idiomas: 01 = en (inglés), 02 = de (alemán), 03 = fr (francés), 04 = es (español).

Este documento se dirige al personal de los talleres de vehículos industriales, con conocimientos especializados de electrónica de vehículos.

Conociendo su contenido se puede instalar y poner en marcha el SmartBoard. Antes de empezar con el diagnóstico, cambio o puesta en marcha de un aparato, etc., lea detenidamente todas las indicaciones de seguridad de este documento. Es imprescindible que obedezca estas indicaciones de seguridad para evitar daños personales y/o materiales.

WABCO garantiza la seguridad, fiabilidad y rendimiento de sus productos y sistemas sólo si se respetan todas las instrucciones, notas e indicaciones de seguridad de este documento.

Antes de realizar trabajos en el vehículo (reparación, cambio de un aparato, diagnóstico, etc.), debe asegurarse de lo siguiente:

Sólo personal especializado, que disponga de la formación y cualificación necesarias, debe realizar trabajos en el vehículo.

Es imprescindible que obedezca las disposiciones e instrucciones del fabricante del vehículo.

Cumpla las normas para la prevención de accidentes de la empresa y las disposiciones nacionales.

Cuando sea necesario utilice la indumentaria protectora adecuada.

El lugar de trabajo debe mantenerse seco y suficientemente iluminado y ventilado.

ATENCIÓN Mientras se trabaja en el vehículo los frenos deben estar accionados.

Peligro de lesiones si el vehículo rueda solo

- Asegúrese de que la caja de cambios está en "punto muerto" y que el freno de mano está accionado.
- Inmovilice o calce el vehículo para que no ruede solo.
- Fije de forma visible una nota en el volante en la que se explique que se están realizando trabajos en el vehículo y no se debe tocar los frenos.

### 3 Introducción

La supervisión de una amplia diversidad de funciones de remolque es imprescindible para aumentar el rendimiento en los transportes y para la reducción de costes de una flota de vehículos.

Como sistema multifuncional fácil de manejar que combina varios aparatos de control e indicación en uno solo, el SmartBoard contribuye a hacer los vehículos con remolque más seguros y eficaces.

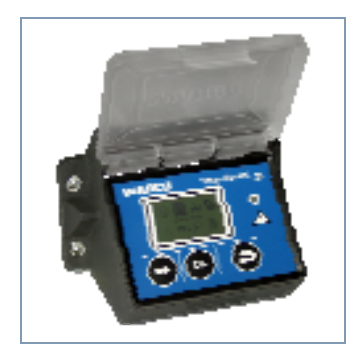

Fig. 3-1: SmartBoard

En el SmartBoard están integradas las siguientes funciones:

- Indicación de los kilómetros recorridos (incluso sin alimentación de tensión desde la cabeza tractora)
- Indicación del desgaste del forro de freno (en conexión con WABCO BVA)
- Calcula el peso actual sobre los ejes
- Indicación de la presión de los neumáticos (en conexión con WABCO IVTM)
- Indicación de mensajes de diagnóstico y de sistema
- Manejo de la suspensión neumática electrónica ECAS (en conexión con EBS E de remolque)
- Manejo del o de los ejes elevables
- Indicación de los datos de servicio seleccionados (ODR) y valores de medición del sistema de freno

Por tanto el SmartBoard sirve como sistema universal de información y control que permite utilizar remolques de forma económica.

Las siguientes unidades de indicación y mando independientes pueden sustituirse con el uso del SmartBoard:

- **Cuentakilómetros**
- Indicador de pastillas de freno
- Interruptor de eje elevable y de ayuda al arranque
- Indicador de carga de eje
- Caja o unidad de mando ECAS

El SmartBoard está pensada para su montaje en el exterior de chasis de vehículos con conexión a EBS de remolque D o E.

### 3.1 Funciones

El SmartBoard contiene numerosas funciones a las que se puede acceder mediante los iconos del menú principal. En la siguiente tabla se describen los iconos.

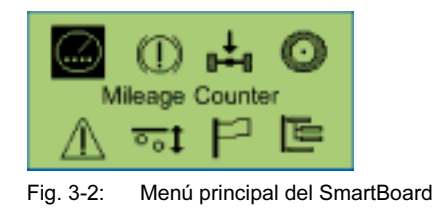

El SmartBoard detecta automáticamente los componentes montados. Sólo las funciones disponibles se muestran como iconos en la pantalla.

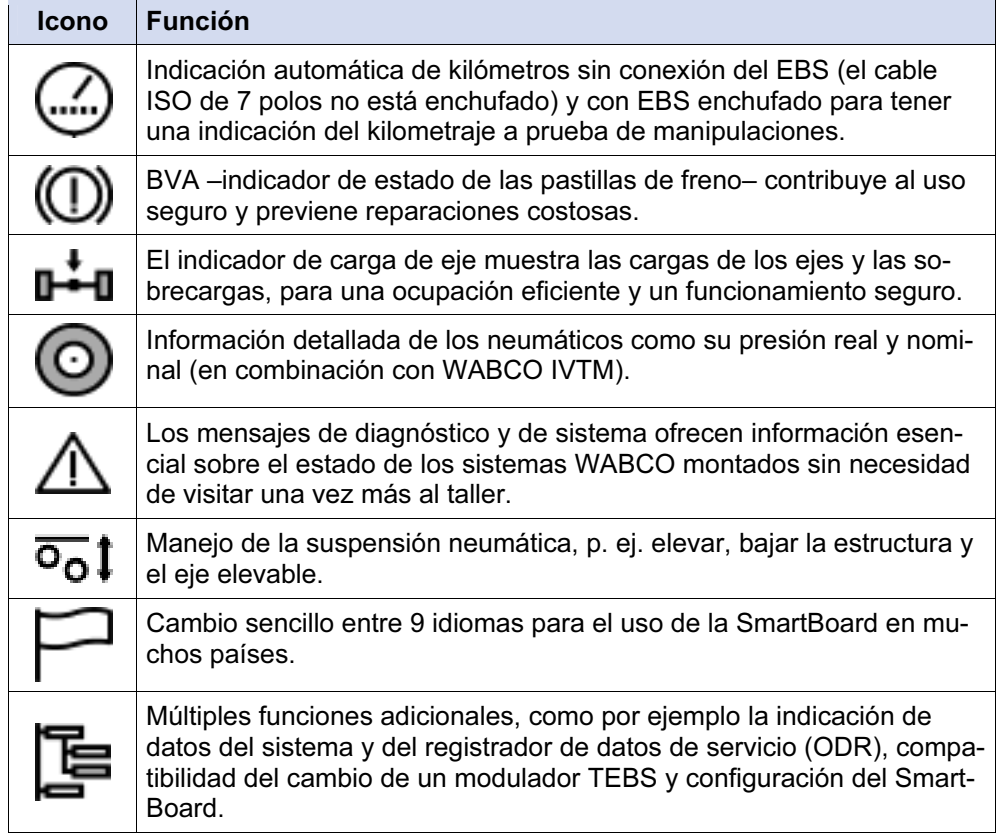

Tabla: 3-1: Funciones de la SmartBoard

### 4 Descripción del sistema

### 4.1 Configuración del sistema

El SmartBoard funciona de forma estándar junto con el EBS de remolque y muestra los datos transmitidos por el EBS de remolque.

El SmartBoard está conectado al EBS de remolque. El sistema de supervisión de la presión de los neumáticos IVTM y el BVA (detector de desgaste de las pastillas de freno) están conectados a su vez con el EBS de remolque y con ello transmiten sus datos a través del EBS de remolque al SmartBoard.

El cuentakilómetros recibe alimentación del EBS de remolque. Para poder accionar el cuentakilómetros interno de la SmartBoard independientemente de la función del EBS D de remolque (también sin conexión de enchufe ABS la vehículo tractor) la SmartBoard debe estar conectada directamente al sensor de rueda mediante un cable Y. Si se conecta al EBS E de remolque esto no es necesario: la señal del sensor de rueda se transmite directamente a la SmartBoard también sin alimentación eléctrica a través del vehículo tractor.

El accionamiento de las funciones de suspensión neumática (p. ej. elevar y bajar el eje elevable, el chasis) requiere la configuración correspondiente del EBS E de remolque.

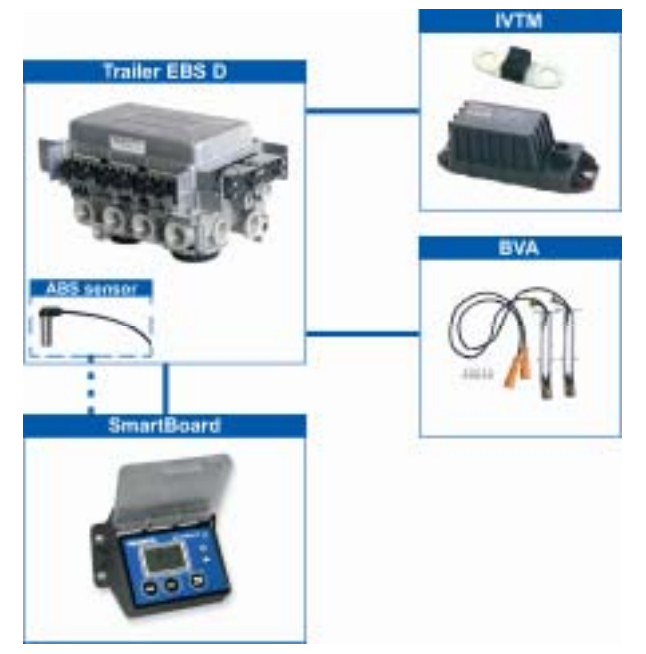

Fig. 4-1: Configuración del sistema en conexión con el EBS D de remolque

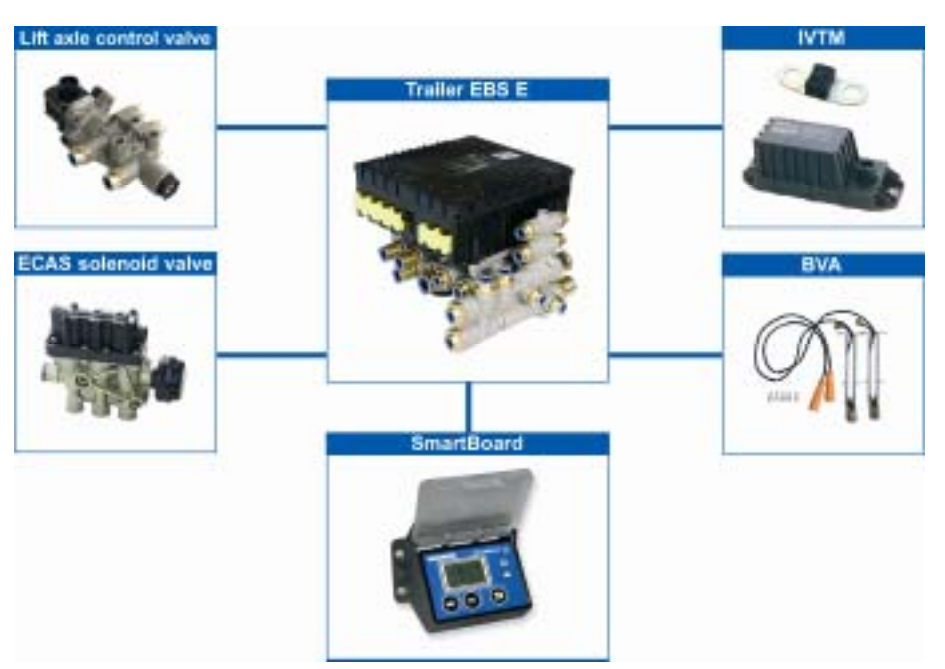

Fig. 4-2: Configuración del sistema en conexión con el EBS E de remolque

### 4.2 Requisitos del sistema

Para la conexión con el EBS de remolque se aplican los siguientes requisitos mínimos:

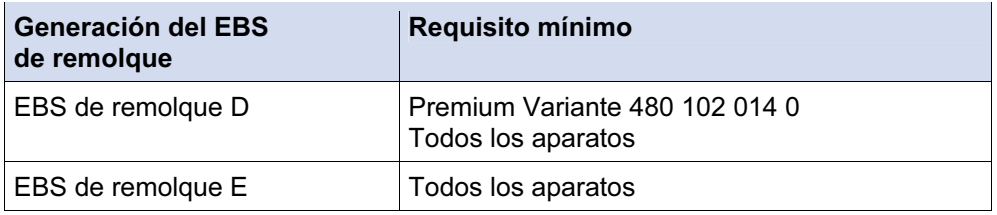

Tabla: 4-1: Requisito mínimo

### 4.3 Indicaciones sobre el cableado

El cableado debe realizarse por norma general con cables producidos en serie según los respectivos esquemas incluidos a continuación. Encontrará los esquemas de conexiones completos en el anexo.

#### Conexión de SmartBoard a EBS D de remolque (esquema de conexión 841 801 913 0)

La conexión de la SmartBoard se produce en el modulador EBS D de remolque en la conexión IN/OUT2. CAN 2 debe estar activado (mediante el software de diagnóstico).

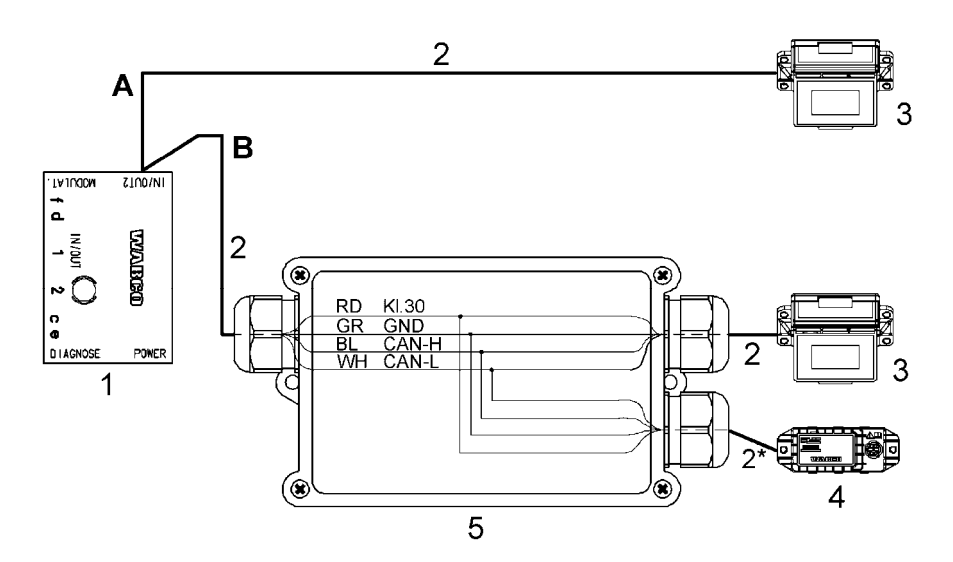

- A Opción de EBS D de remolque con SmartBoard
- B Opción de EBS D de remolque con SmartBoard y supervisión de la presión de los neumáticos (IVTM)
- 1 Modulador EBS D de remolque 480 102 014 0
- 2 Familia de cables 449 377 ... 0 (\* longitud máxima: 0,3 m, sólo con IVTM)
- 3 SmartBoard 446 192 110 0
- 4 Supervisión de la presión de los neumáticos (IVTM) 446 220 014 0
- 5 Caja de distribución

#### Conexión de SmartBoard a EBS E de remolque (esquema de conexión 841 802 155 0 / 159 0)

La conexión de la SmartBoard se produce en el modulador EBS de remolque en la conexión Subsystems.

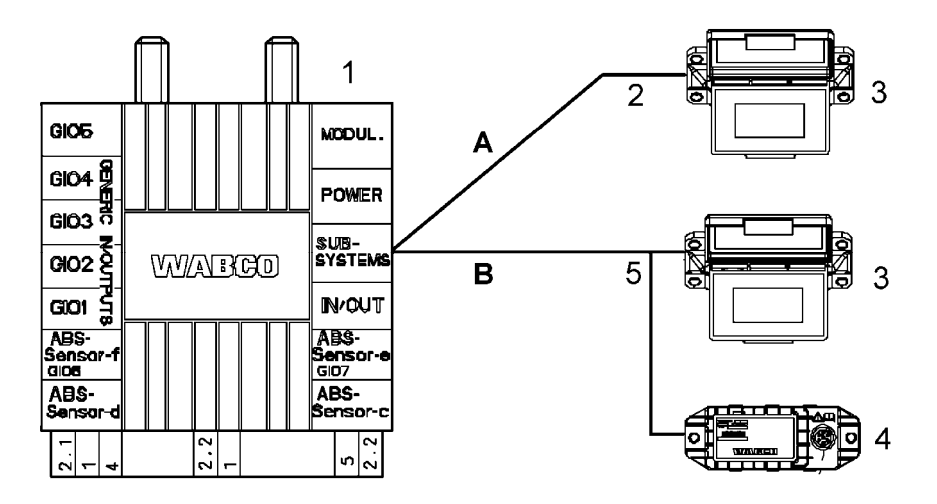

- A Opción de EBS E de remolque con SmartBoard
- B Opción de EBS E de remolque con SmartBoard y supervisión de la presión de los neumáticos (IVTM)
- 1 Modulador EBS E de remolque 480 102 ... 0
- 2 Familia de cables 449 911 ... 0
- 3 SmartBoard 446 192 110 0
- 4 Supervisión de la presión de los neumáticos (IVTM) 446 220 ... 0
- 5 Familia de cables 449 ... ... 0

### Conexión del sensor ABS a la SmartBoard (necesaria sólo en EBS D de remolque)

Para poder accionar el cuentakilómetros interno de la SmartBoard también con EBS D de remolque, debe tenderse el cableado del sensor ABS con un cable Y.

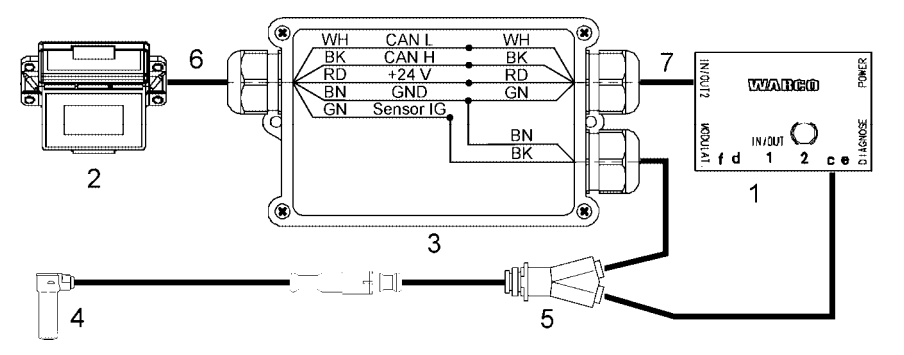

- 1 Modulador EBS D de remolque 480 102 014 0
- 2 SmartBoard 446 192 110 0
- 3 Caja de distribución
- 4 Sensor ABS 441 032 578 0 / 441 032 579 0
- 5 Cable Y 894 590 075 0
- 6 Familia de cables 449 911 ... 0
- 7 Familia de cables 449 378 ... 0

Para cubrir las funciones dentro de la SmartBoard se necesitan determinados componentes, p. ej. para mostrar la presión de los neumáticos se necesita IVTM. La siguiente tabla muestra los componentes necesarios para cada una de las funciones del menú.

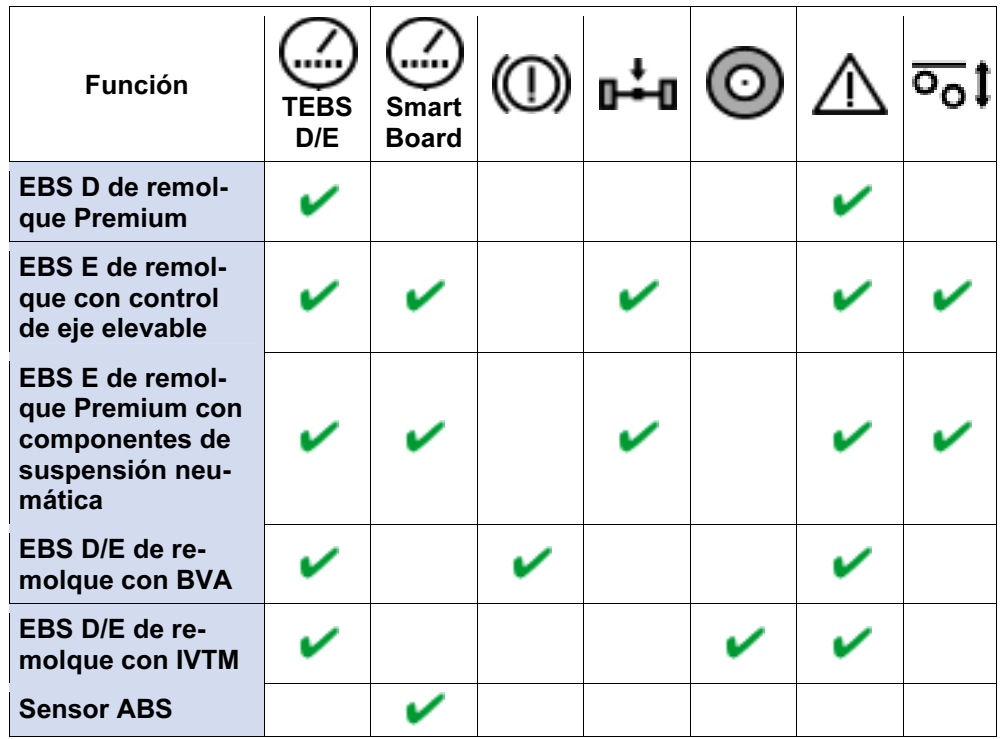

Tabla: 4-2: Componentes para las funciones del menú

### 5 Manejo y funciones

En los siguientes capítulos se describe el manejo de las distintas funciones además de otras características del SmartBoard.

### 5.1 Conexión / desconexión

El requisito para usar el SmartBoard es la alimentación de tensión mediante una conexión de enchufe de 5 o 7 polos según ISO 7638. También se puede usar el SmartBoard sin conexión de enchufe ISO 7638, suministrándose energía al SmartBoard con la batería interna.

El SmartBoard se enciende pulsando cualquier botón durante más de dos segundos.

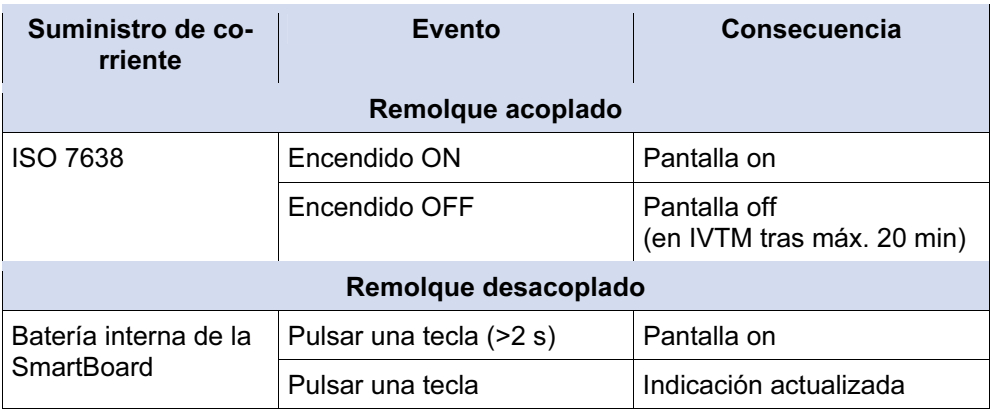

Tabla: 5-1: Conexión y desconexión

El SmartBoard se enciende automáticamente al conectar el encendido tras los tiempos representados en la tabla siguiente.

La retroiluminación se apaga sola al pasar 30 segundos sin que el usuario realice ninguna actividad o al alcanzarse una velocidad de más de 10 km/h.

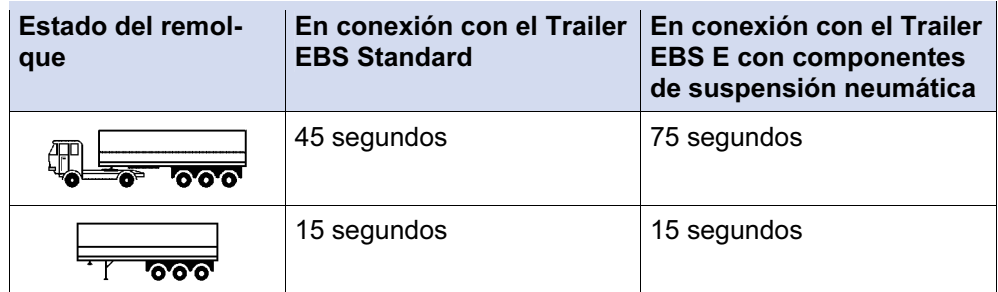

Tabla: 5-2: Tiempos de desconexión

### 5.2 Asignación de teclas

Las teclas tienen asignada la misma función en toda la estructura del menú.

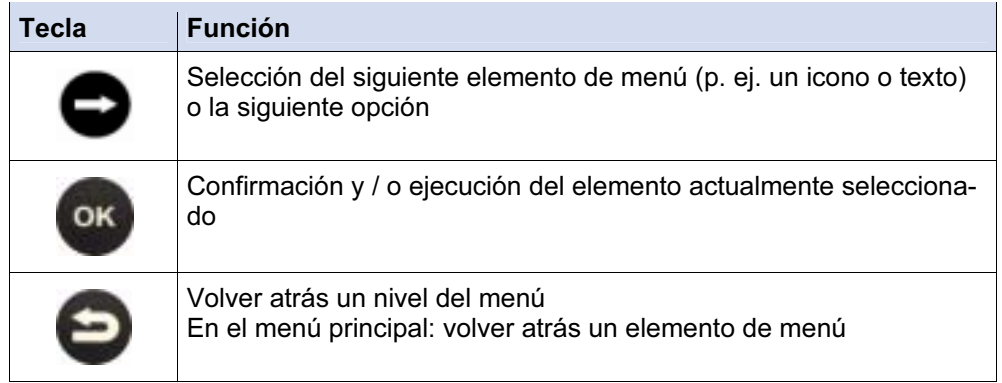

Tabla: 5-3: Asignación estándar de teclas

Una excepción es el manejo del sistema de suspensión neumática. En él se presenta en la pantalla la función de cada tecla.

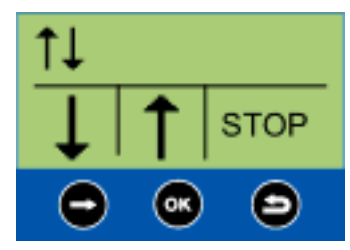

Fig. 5-1: Asignación de teclas en el manejo de la suspensión neumática

### 5.3 Estructura del menú

La estructura del menú es sencilla y clara. Las funciones principales están accesibles desde el nivel más alto del menú y se representan con iconos. Mediante iconos se obtiene una comprensión independientemente del idioma ajustado.

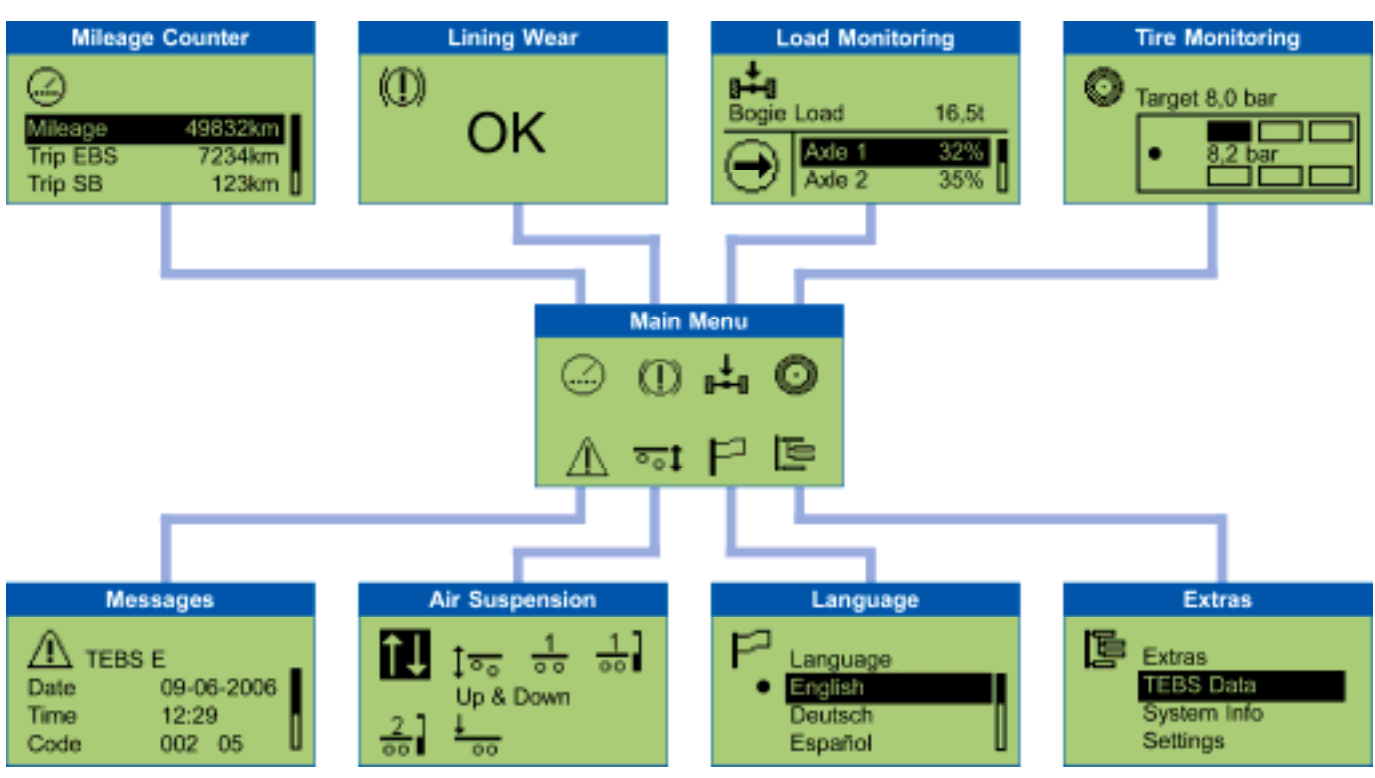

Fig. 5-2: Estructura del menú

### 5.4 Funciones

En los siguientes capítulos se describen los diferentes grupos de función.

Se aplican las siguientes reglas:

- Si no se dispone del sistema del que se emite información, no se presentará el icono de menú correspondiente.
- Si el vehículo está parado se muestran los últimos valores guardados. Éstos pueden variar de los valores actuales (p. ej. la presión de los neumáticos si hay una fuga).

En el capítulo "Síntesis de funciones" se ofrece una visión general de las funciones disponibles en conjunto con el EBS de remolque D o E.

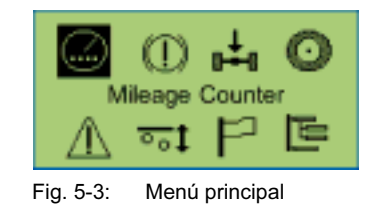

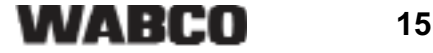

### 5.4.1 Cuentakilómetros

En este grupo de función se muestra el kilometraje del EBS de remolque y del SmartBoard.

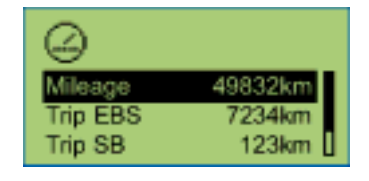

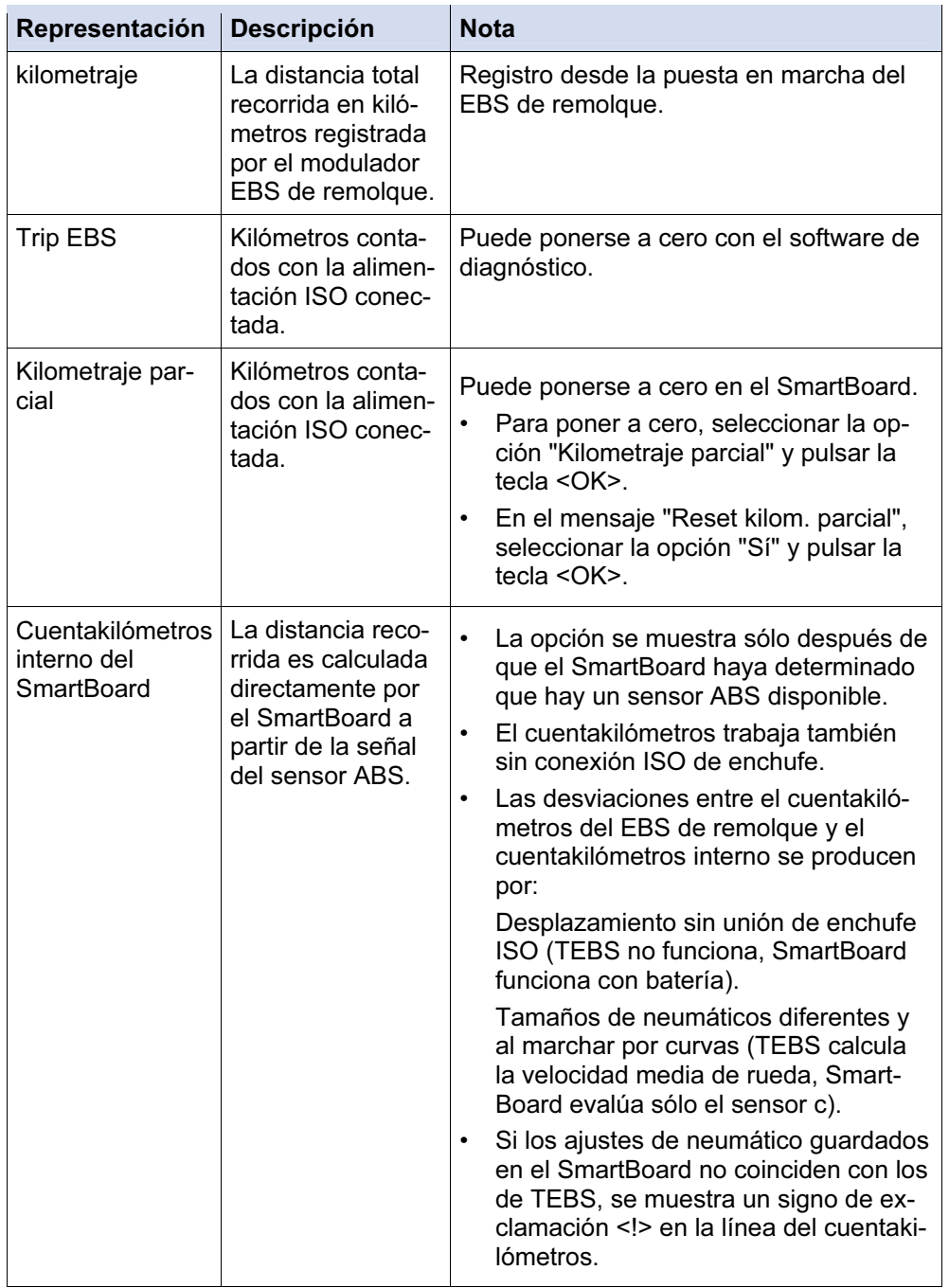

### 5.4.2 Detector de desgaste de las pastillas de freno (BVA)

En este grupo de función se muestra el estado del BVA.

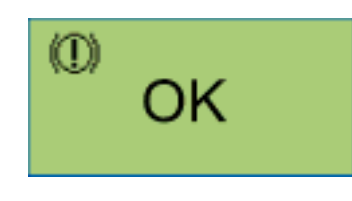

Si una pastilla de freno ha alcanzado el límite de desgaste (2 mm de espesor), parpadean el LED de advertencia y el icono de menú de ese grupo de función en el menú principal.

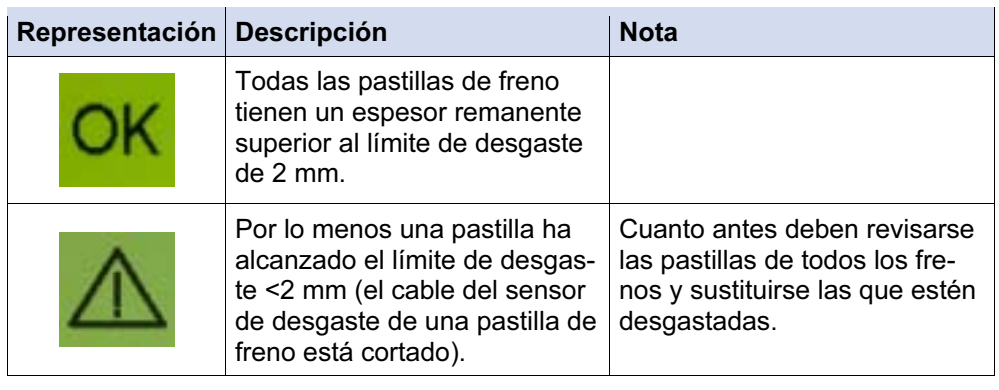

#### 5.4.3 Indicador de carga de eje

En este grupo de función se muestra información sobre las cargas de los ejes.

Por ejemplo: Semirremolque

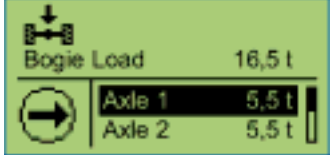

Además puede mostrarse un mensaje en la pantalla. Los umbrales de aviso para este mensaje pueden ajustarse en el SmartBoard.

Recomendación de WABCO para un semirremolque de 3 ejes con 9 t de carga cada uno.

- El primer umbral de aviso se ajusta a una carga de eje de 8 t: Con una carga de 8 t parpadea el icono de menú "Carga de eje" de la pantalla. Se indica al conductor que si se sigue cargando la situación será crítica.
- El segundo umbral de aviso se ajusta a una carga de eje de 9 t: Con una carga superior a 9 t parpadea el LED rojo de advertencia y el icono de menú "Carga de eje" de la pantalla. Se avisa de sobrecarga al conductor.

Vea al respecto el capítulo "Emisión de mensajes".

El SmartBoard se entrega con valores ajustados de 15 t para el primer y el segundo umbral de aviso. Los umbrales de aviso no están activados.

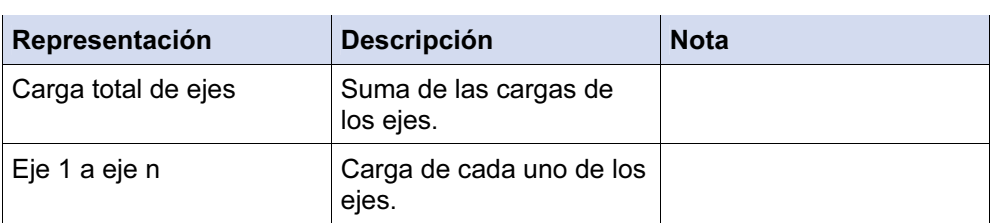

### 5.4.4 Supervisión de la presión de los neumáticos

En este grupo de función se muestran la presión de cada neumático, la presión nominal de los neumáticos y la configuración.

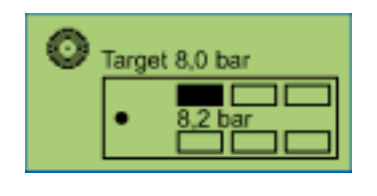

Con la tecla <flecha derecha> se cambia entre los neumáticos. Si la presión de un neumático no es suficiente, el icono del neumático parpadea. Si un neumático presenta un error, parpadean el LED de advertencia y el icono de menú de ese grupo de función en el menú principal.

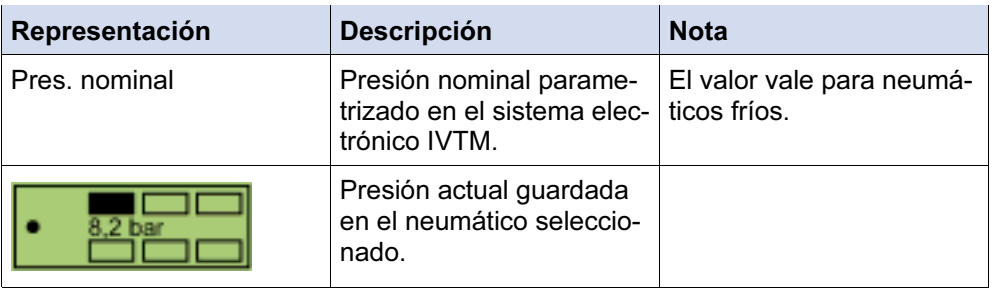

#### 5.4.5 Mensajes

En este grupo de función se muestran los mensajes de los sistemas disponibles. Los siguientes sistemas pueden emitir mensajes:

- EBS D y E de remolque
- IVTM

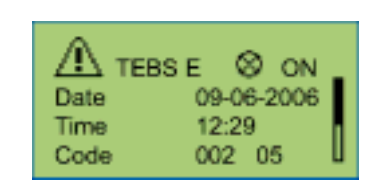

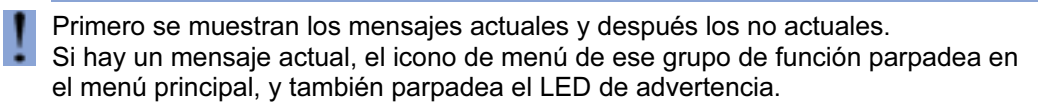

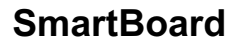

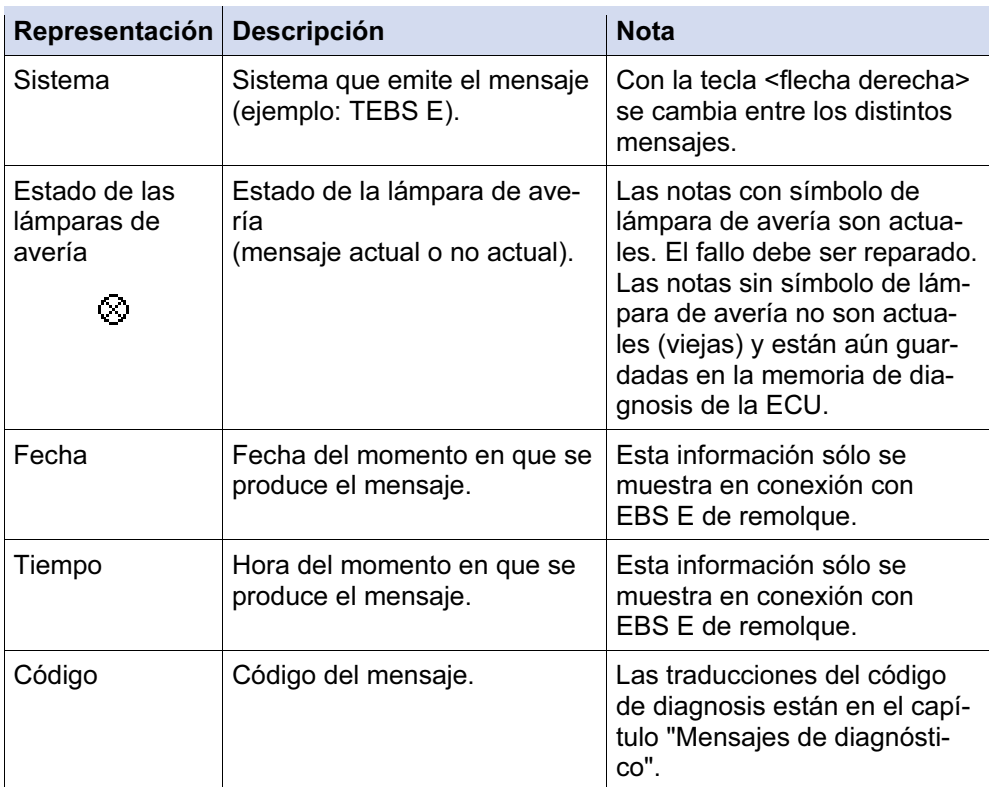

### 5.4.6 Suspensión neumática

En este grupo de función están a disposición las funciones para el manejo del sistema de suspensión neumática.

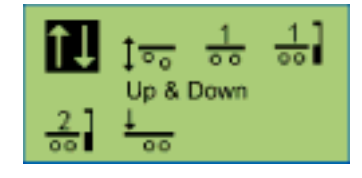

El grupo de función suspensión neumática está disponible sólo si está montada la suspensión neumática electrónica integrada de EBS E de remolque.

Con la tecla <flecha derecha> se cambia entre las diferentes funciones y se selecciona con la tecla <OK>.

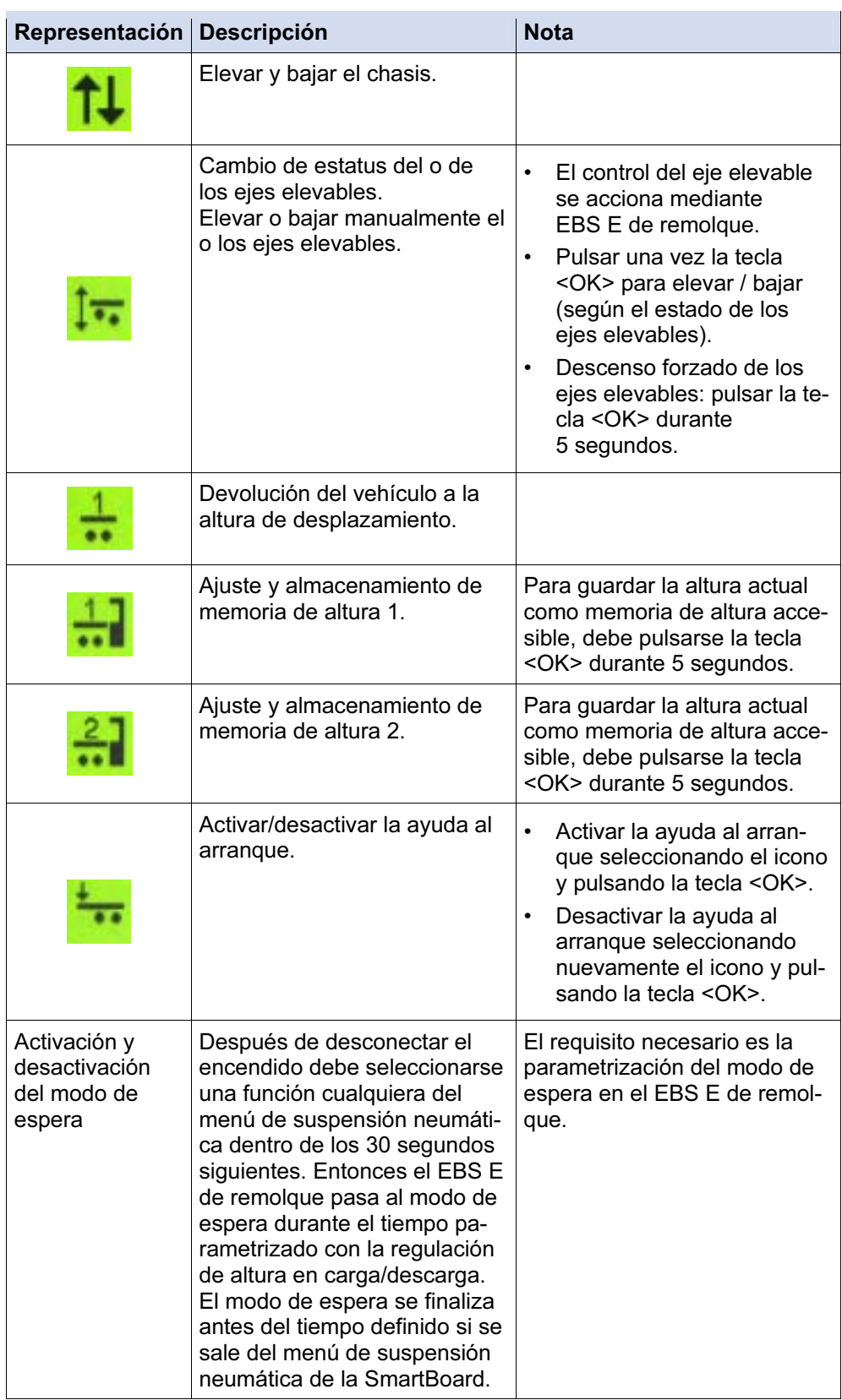

### 5.4.7 Idioma

En este grupo de función se puede ajustar el idioma del SmartBoard.

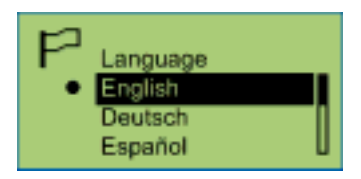

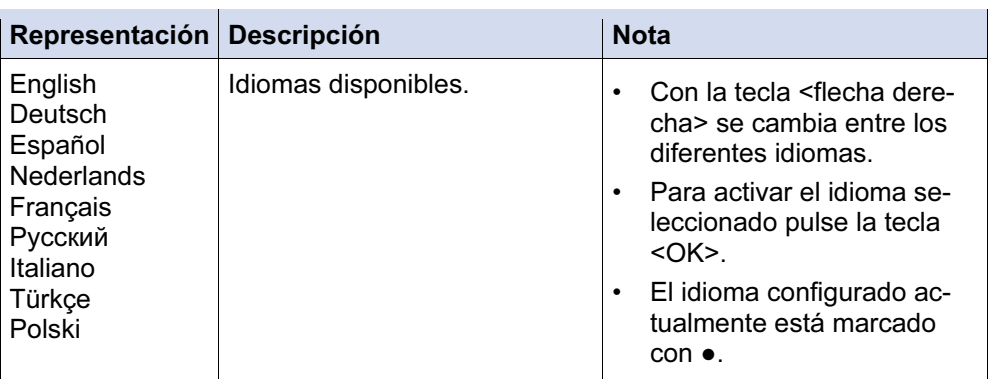

#### 5.4.8 Extras

En este grupo de función se pueden consultar otros datos y modificar la configuración de la SmartBoard.

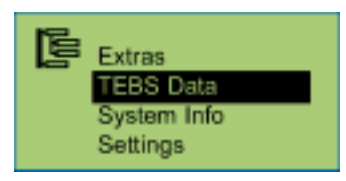

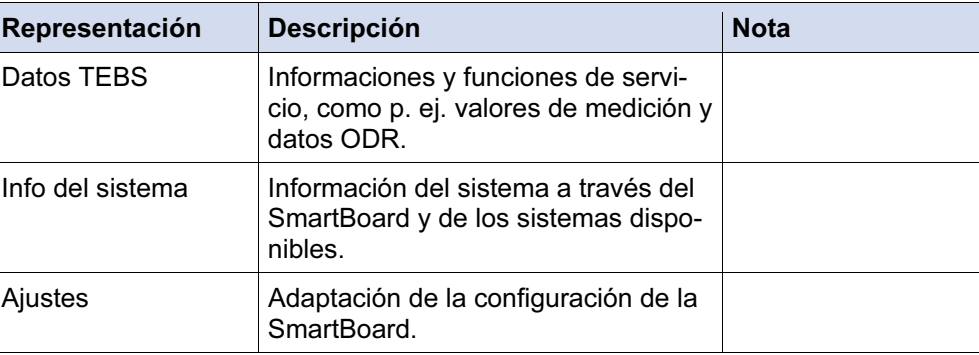

### 5.4.8.1 Datos TEBS

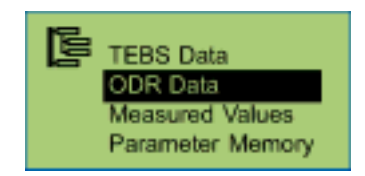

- Síntesis de los datos guardados en la ODR.
- La información mostrada se ha registrado desde la puesta en marcha del EBS de remolque y puede eventualmente diferir de los datos que se muestran en la diagnosis de PC del EBS de remolque.

### Datos ODR

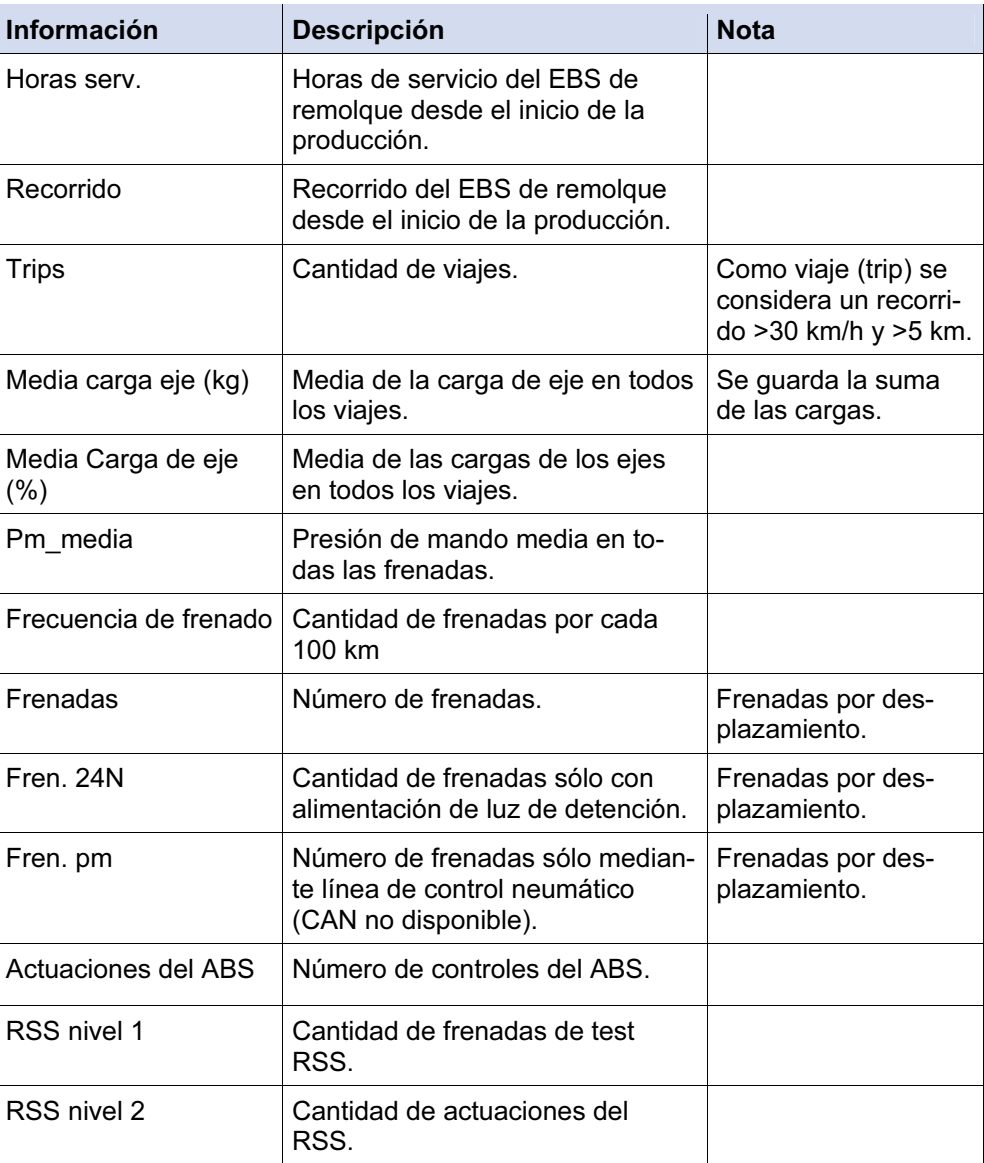

### Mediciones

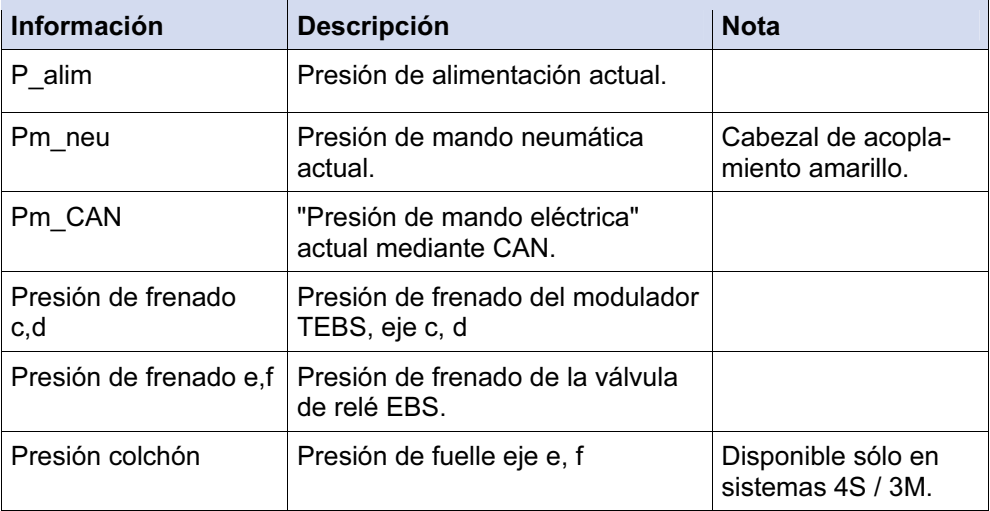

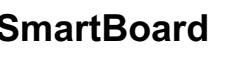

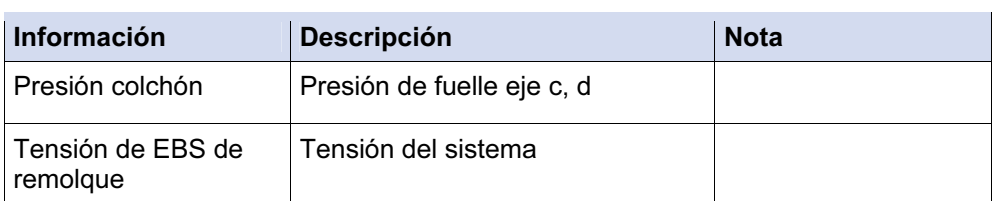

### Transmisión de parámetros TEBS (memoria de parámetros)

Véase al respecto también el capítulo "Parámetros EBS".

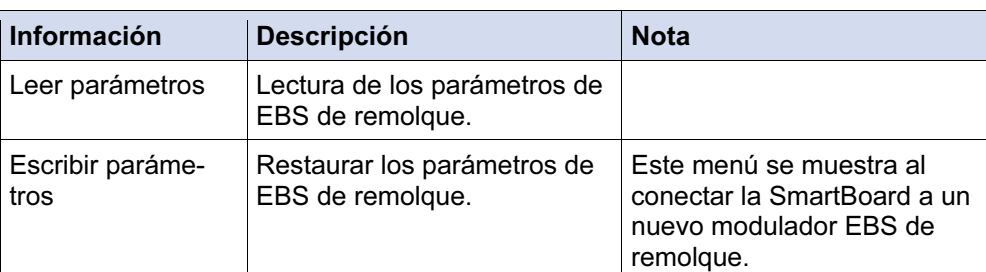

### 5.4.8.2 Info del sistema

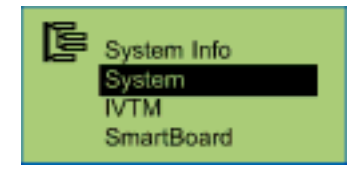

#### Sistema

Con la tecla <flecha derecha> se cambia entre los distintos sistemas.

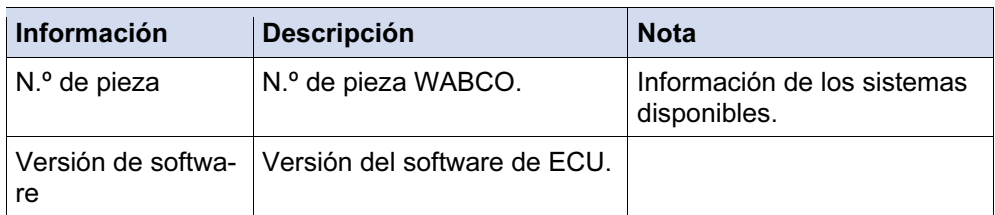

### IVTM

Con la tecla <flecha derecha> se cambia entre los neumáticos.

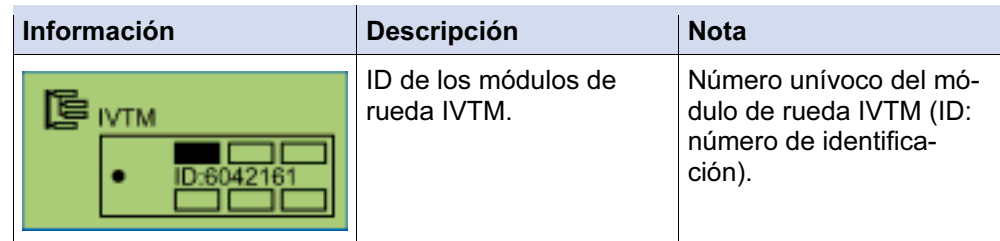

### **SmartBoard**

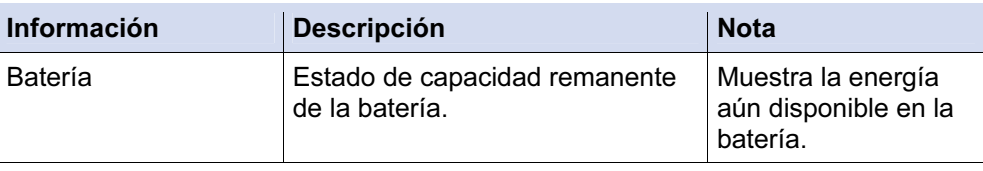

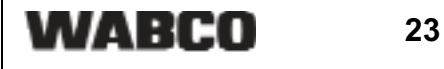

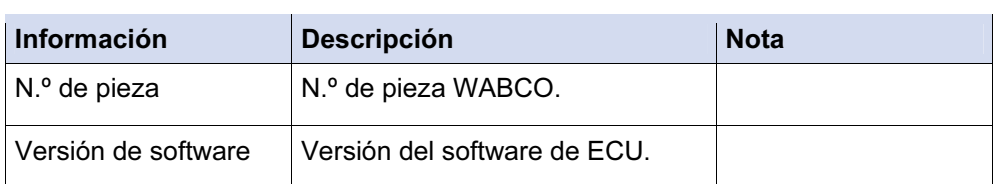

### 5.4.8.3 Ajustes

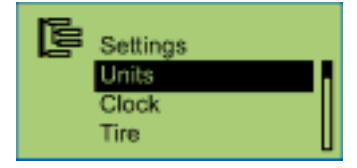

#### Sistema de unidades

Para activar pulse la tecla < OK >. El sistema de unidades configurado está marcado con ●.

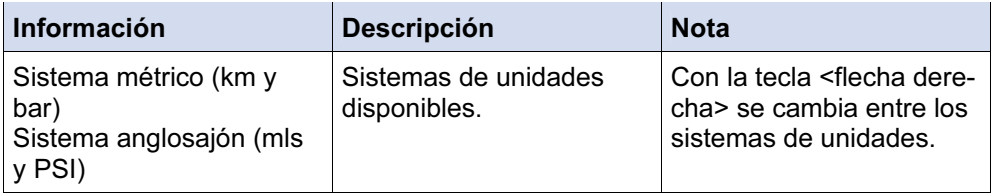

### Reloj

Con la tecla <flecha derecha> se cambia entre las distintas opciones. Para realizar una modificación pulse la tecla <OK>.

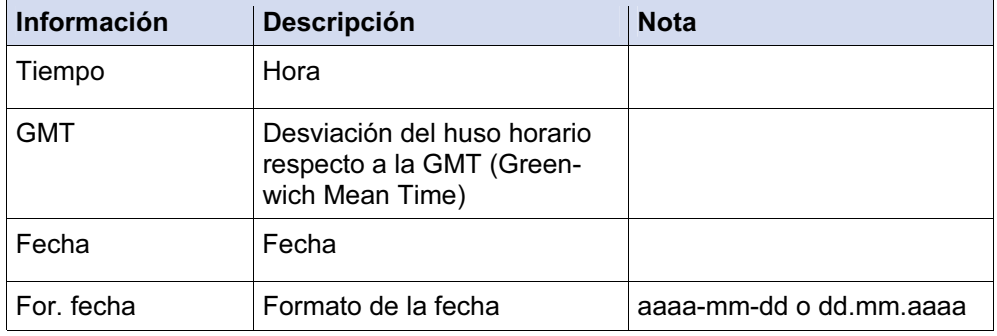

### Tamaño de neumático para el cuentakilómetros interno (neumático)

Con la tecla <flecha derecha> se cambia entre las distintas opciones. Para realizar una modificación pulse la tecla <OK>.

En el SmartBoard se cuentan e indican los kilómetros recorridos.

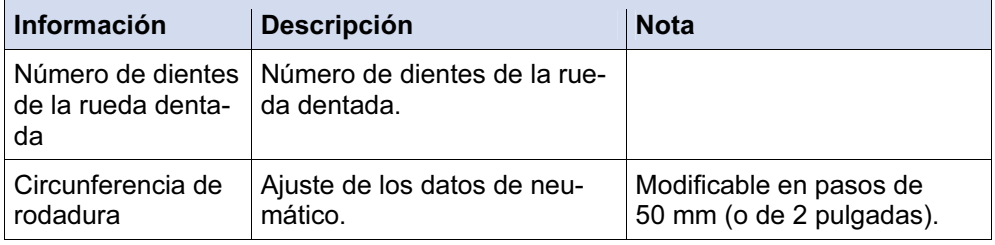

#### Menú de inicio

Con la tecla <flecha derecha> se cambia entre las distintas opciones. Para activar pulse la tecla <OK>.

El menú ajustado actualmente está marcado con ●.

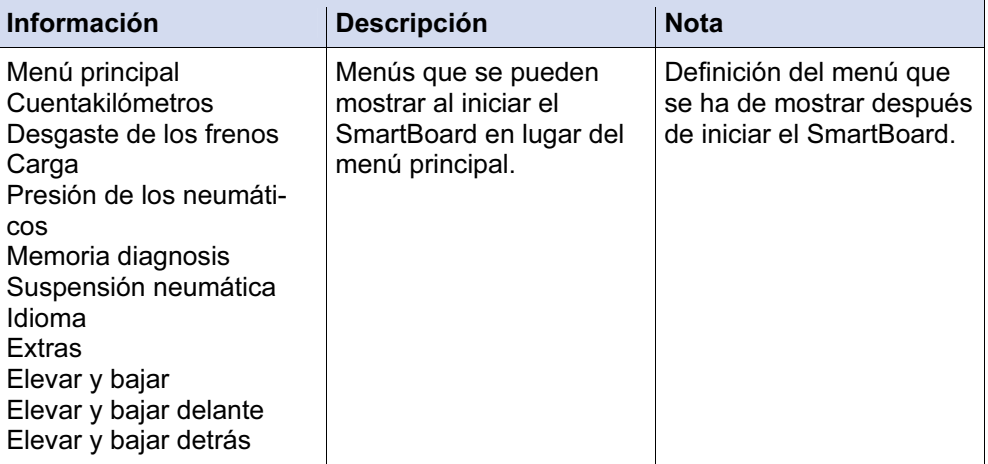

Carga

Ajuste de los umbrales de aviso para la carga. En cuanto la carga de eje supera el umbral de preaviso o de aviso de sobrecarga, el SmartBoard emite el mensaje correspondiente. Véase al respecto también el capítulo "Indicador de carga de eje".

Con la tecla <flecha derecha> se cambia entre los ajustes. Para realizar una modificación pulse la tecla <OK>.

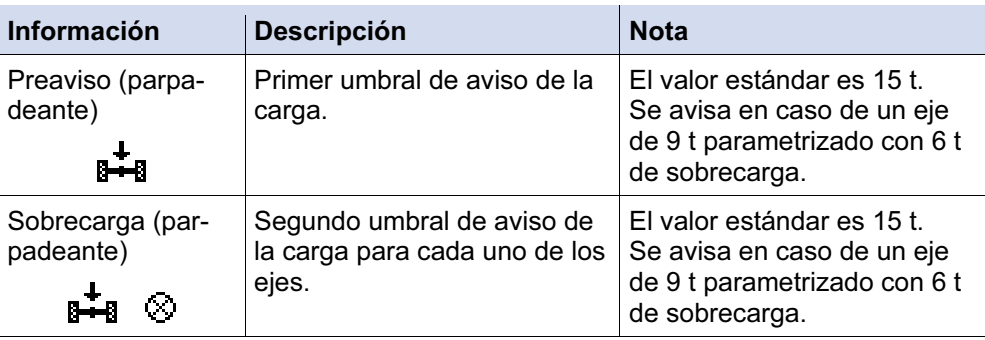

### 5.4.8.4 Auto Configuración

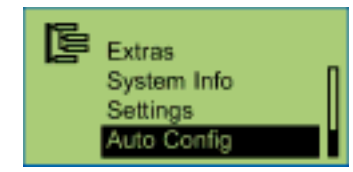

Más información en el capítulo "Configuración del menú principal".

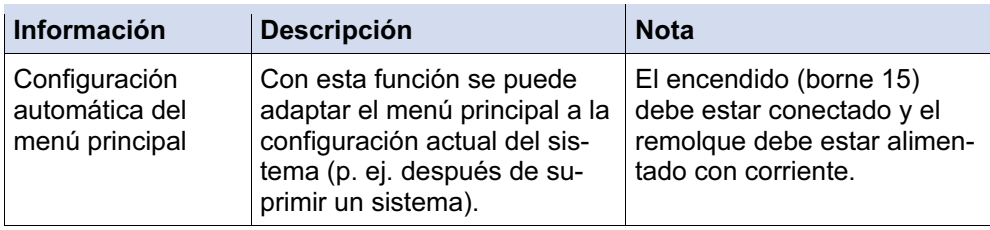

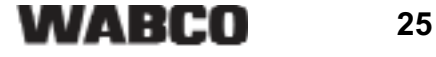

### 5.5 Emisión de mensajes

Los mensajes se emiten de forma visual en el SmartBoard.

- El correspondiente icono de menú de la pantalla parpadea.
- Según el tipo de mensaje de que se trate parpadea también el LED de advertencia.

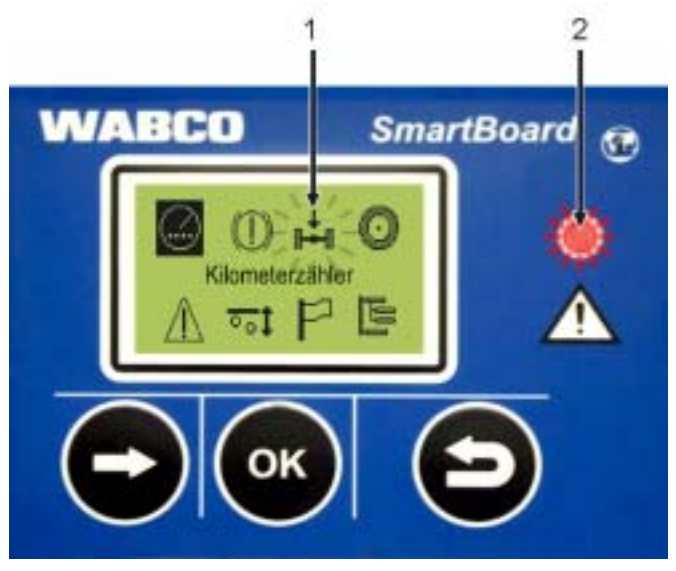

Fig. 5-4: Emisión de mensajes

- 1 Icono de menú parpadeante (p. ej. en este caso por sobrecarga)
- 2 LED de advertencia rojo intermitente

Después de desconectar el encendido o desacoplar el remolque, el LED de advertencia sigue parpadeando durante 24 horas.

El LED de advertencia se desactiva a partir de una velocidad de 10 km/h. Por debajo de 8 km/h de velocidad se vuelve a activar.

Se emiten mensajes para los siguientes grupos de función:

- Desgaste de pastillas (sensor de desgaste BVA) Una o varias pastillas de freno han alcanzado el límite de desgaste.
- Indicador de carga

La carga sobrepasa el valor límite definido. Al sobrepasar el primer valor límite parpadea el icono de menú "Carga de eje" de la pantalla. Al sobrepasar el segundo valor límite parpadea el icono de menú "Carga de eje" de la pantalla y el LED de advertencia (sólo en el borne 15).

• Supervisión neumáticos (sólo IVTM)

La presión de un neumático está fuera del margen admisible.

• Mensajes

Un sistema conectado envía un mensaje de diagnóstico actual.

#### Mensajes de diagnosis

Los mensajes mostrados en el menú "Mensajes" aparecen como una combinación de números. Estos números pueden convertirse en texto con ayuda de los "Mensajes de diagnóstico" incluidos en el anexo.

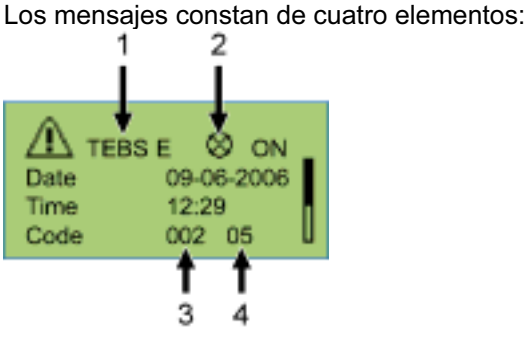

Fig. 5-5: Ejemplo para el menú "Mensajes"

- 1 Sistema que ocasiona el mensaje
- 2 Mensaje actual: sí/no
- 3 Los componentes afectados
- 4 El tipo de error

En el ejemplo anterior se muestra un mensaje con el siguiente contenido: "En TEBS E se ha producido el error 05 (tipo de error: "Interrupción alimentación") en el componente 002 (componente: "Sensor ruedab")."

Siempre que no pueda solucionar el error usted mismo con medios sencillos, debe llevarse el vehículo al taller conduciendo con cuidado o debe repararse in situ, según el tipo de error (p. ej. si se trata de un problema agudo de neumáticos).

### 5.6 Configuración ampliada

5.6.1 Imagen de inicio (splash image)

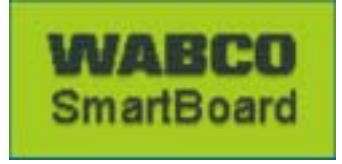

Con ayuda del software de diagnóstico del SmartBoard se puede cargar una imagen individual que se muestra durante un segundo al iniciarla.

De internet se puede descargar un modelo de imagen de inicio y una sugerencia de WABCO para la edición del archivo en la dirección: www.wabco-auto.com <Servicios y asistencia> <Descarga> <Ejemplo de imagen de inicio para Smart-Board>.

Este archivo se puede modificar con el software adecuado. Por supuesto puede también crearse una imagen de inicio. El archivo debe presentar las siguientes características:

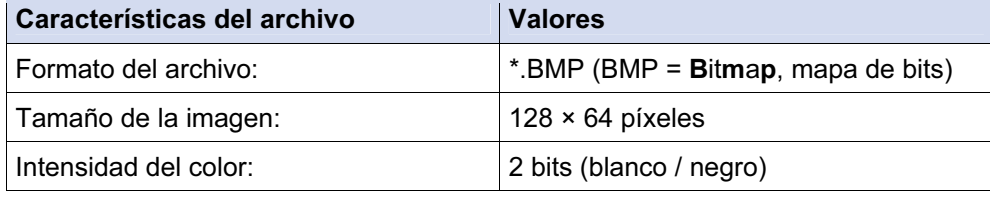

Tabla: 5-4: Cualidades de la imagen de inicio

#### 5.6.2 Configuración del menú principal

Al poner en marcha la SmartBoard o al abrir el punto de menú <Extras> <Auto Config> se adapta el menú principal a la presencia de los componentes.

- Tan pronto como el SmartBoard detecta un nuevo componente se añade éste a la configuración de la pantalla.
- Si un componente deja de estar disponible no se oculta automáticamente, sino que se muestra el último estado válido.

Una excepción a esto es el componente "Suspensión neumática", que de todos modos no está disponible a partir del encendido.

Si se retiran del sistema el detector de desgaste de las pastillas de freno (BVA) o el sistema de supervisión de neumáticos (IVTM), después puede empezar una configuración automática. Para ello debe abrirse el punto <Extras> <AutoConfig> (véase el capítulo "Extras" "Auto Config").

Los respectivos componentes se muestran según las siguientes condiciones:

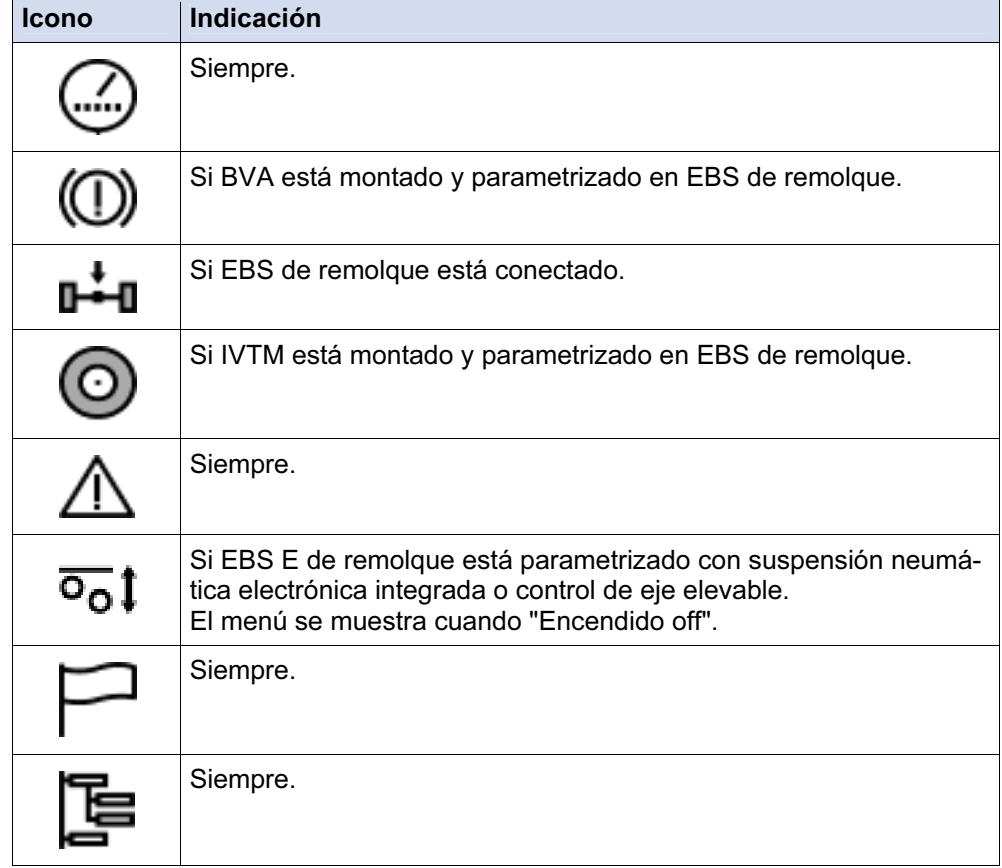

Tabla: 5-5: Configuración automática del menú principal

### 5.7 Síntesis de funciones

No todas las funciones están siempre disponibles. En la siguiente tabla se muestran las funciones en función del EBS de remolque y del tipo de vehículo.

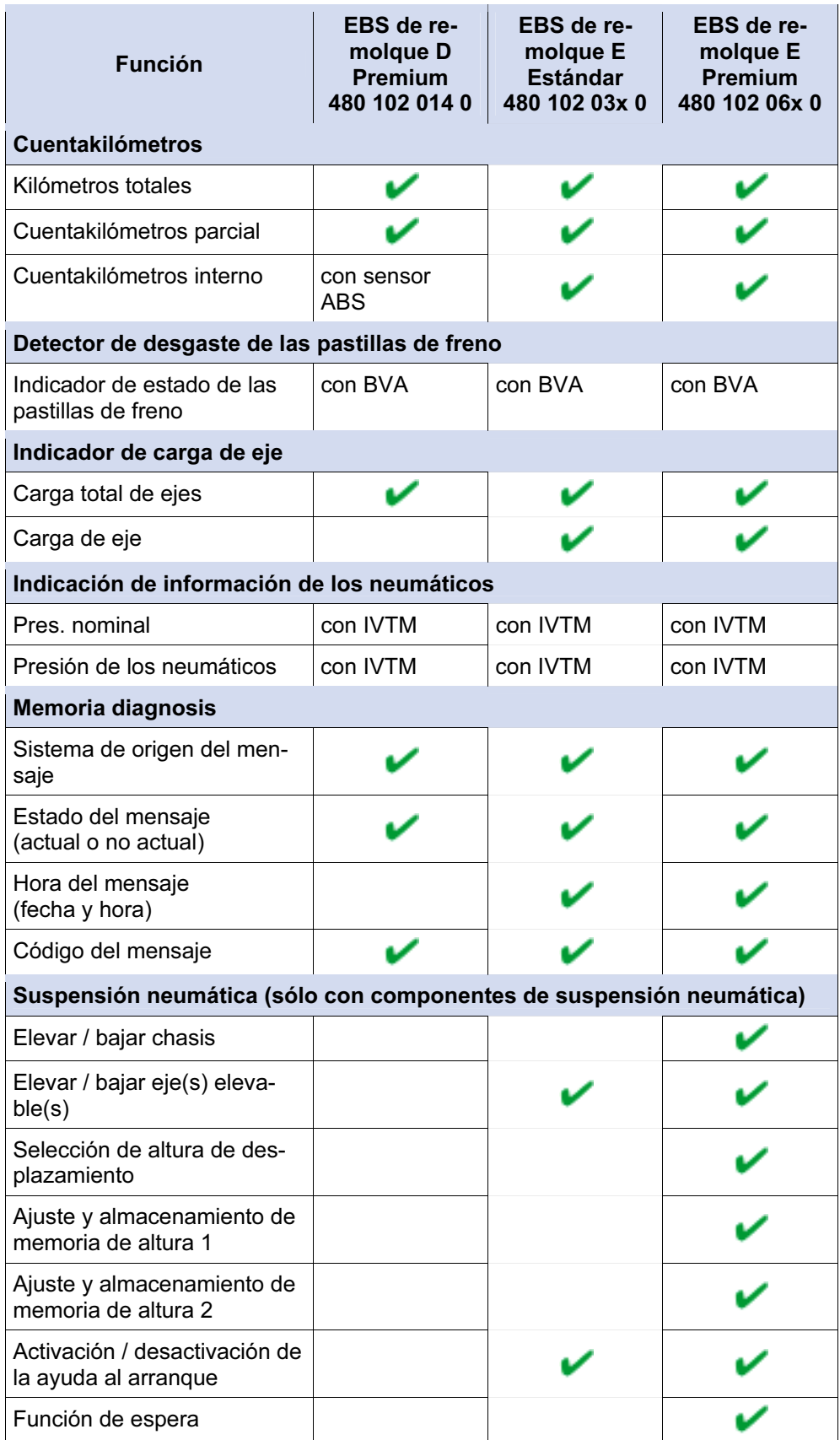

5 SmartBoard

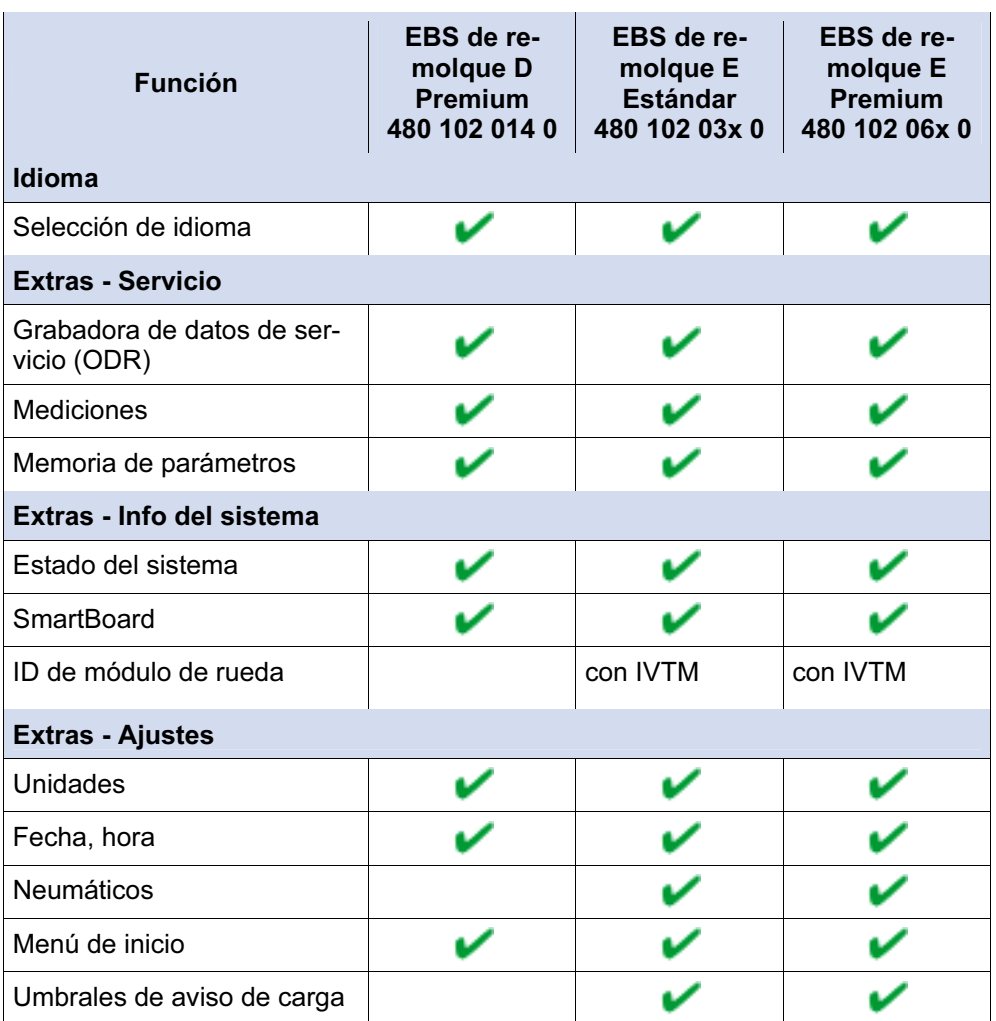

Tabla: 5-6: Funciones disponibles en función del EBS de remolque

### Funciones de suspensión neumática

- La disponibilidad de las funciones electrónicas de suspensión depende del tipo de vehículo.
- Encontrará una descripción completa de las funciones de suspensión en la descripción del sistema "Trailer EBS E" en internet, en www.wabco-auto.com, punto INFORM.

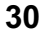

### 6 Montaje e instalación

Antes de comenzar la instalación, modificación o reparación de la Smart-Board, debe asegurarse de lo siguiente:

Estas tareas sólo deben ser realizadas por personal especializado que disponga de la formación y cualificación necesarias.

Es imprescindible que obedezca las disposiciones e instrucciones del fabricante del vehículo.

Cumpla las normas para la prevención de accidentes de la empresa y las disposiciones nacionales.

Al trabajar en el sistema de freno debe calzarse el vehículo.

Cuando sea necesario utilice la indumentaria protectora adecuada.

El lugar de trabajo debe mantenerse seco y suficientemente iluminado y ventilado.

- Separe la alimentación de tensión al vehículo tractor. Tenga en cuenta cualquier posible peligro de cortocircuito por las baterías del vehículo.
- Seleccione el esquema de conexiones adecuado según el capítulo "Configuración del sistema". Encontrará los esquemas de conexiones completos en el anexo.
- Seleccione en el vehículo un lugar de instalación en el chasis de fácil acceso para el usuario y que se pueda alcanzar con el cable de conexión planeado. El lugar de instalación debe estar protegido de las salpicaduras de agua o debe encontrarse en la consola de mando.
- Use la plantilla que se encuentra en el anexo de este folleto para taladrar las perforaciones.
- Par de apriete para tornillos M8: 15 Nm +/-15 %.
- Tienda los cables con bridas según el esquema de conexiones paralelos a los mazos de cables ya existentes. Con la longitud sobrante se forman lazos grandes.
- Una el cableado del SmartBoard con el modulador EBS del remolque.

La carcasa del SmartBoard no se debe abrir, excepto para cambiar la batería, por parte del taller especializado.

No se debe volver a pintar el SmartBoard.

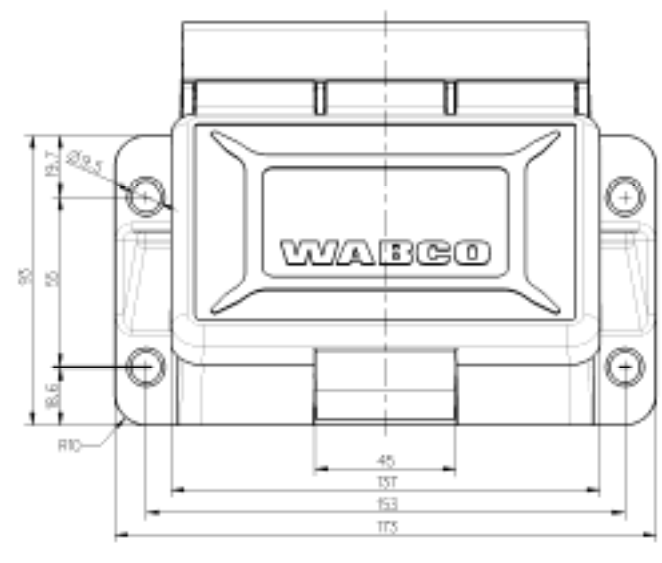

Fig. 6-1: Figura de taladrado y fijación

### 7 Puesta en marcha y diagnosis

La diagnosis se realiza con el software de diagnóstico del SmartBoard (número WABCO 246 301 609 0) a través de la interfaz de diagnosis del EBS de remolque o la conexión de enchufe ISO mediante CAN. El SmartBoard debe para ello estar conectada al EBS de remolque y el vehículo debe recibir suministro eléctrico a través del enchufe del ABS.

Con el software de diagnóstico de el SmartBoard se puede configurar la Smart-Board de forma específica para cada cliente.

### 7.1 Puesta en marcha

Inmediatamente después de conectado al EBS de remolque el SmartBoard está listo para funcionar. Sólo se necesita parametrización en algunos casos especiales de aplicación.

- Inserte el conector de ABS en el vehículo tractor y conecte el encendido.
- En su caso, realice además ajustes especiales según la tabla siguiente.

Si no se muestran datos de EBS D ECU de remolque (cuentakilómetros, información del sistema), debe controlarse la activación del CAN 2 mediante la diagnosis en el EBS D de remolque.

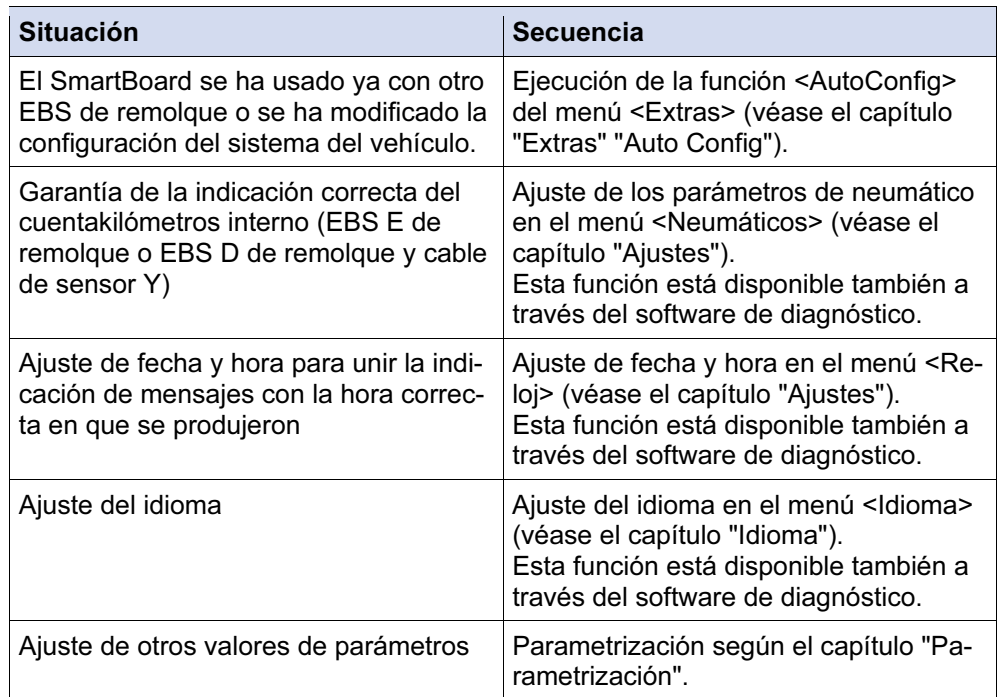

### 7.2 Diagnosis

El diagnóstico permite las siguientes funciones:

- Parametrización del Smartboard
- Actualización del software operativo interno del SmartBoard
- Almacenamiento de una imagen de inicio (splash image) en el SmartBoard

Para estas funciones WABCO ofrece un sistema de diagnóstico de PC para el SmartBoard. Este software forma parte de la suscripción de diagnóstico, que se puede adquirir a través de internet: www.wabco-auto.com, punto "Diagnósticos".

### 7.2.1 Establecimiento de una conexión de diagnosis

La conexión de diagnosis al SmartBoard se produce a través del EBS de remolque.

- Conecte la interfaz de diagnosis al EBS de remolque.
- Inicie el software de diagnosis según la descripción del sistema del EBS de remolque.

Puede consultar la descripción del sistema en internet, en la dirección www.wabco-auto.com, dentro del punto INFORM, botón "Documentación".

→ Si se ha establecido correctamente la conexión de diagnosis, se mostrarán los datos de ECU según se muestra en la figura siguiente.

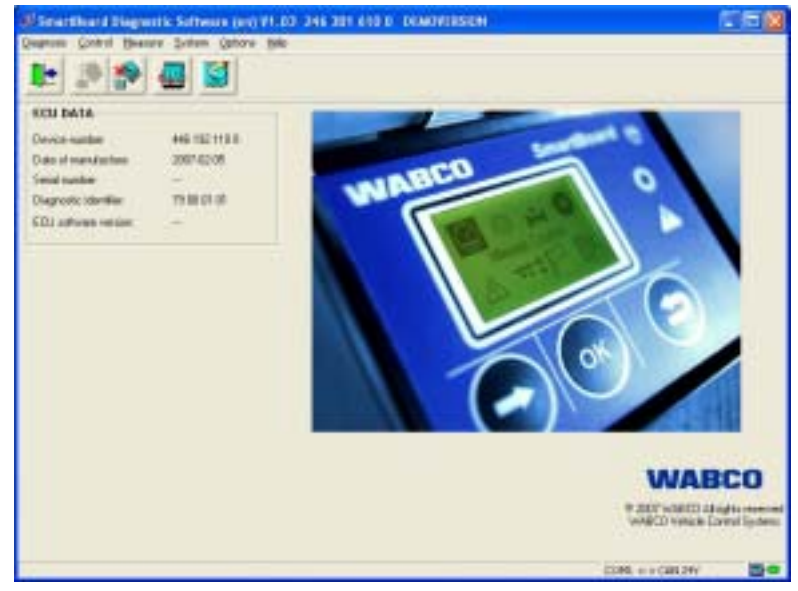

Fig. 7-1: Ventana principal del SmartBoard de diagnóstico de PC

#### 7.2.2 Parametrización

Puede accederse al diálogo de parametrización dentro del punto de menú "Sistema".

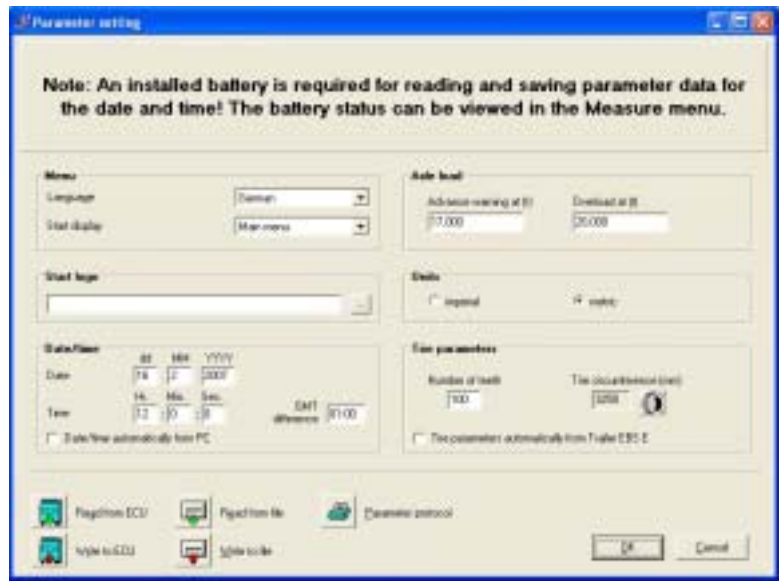

Fig. 7-2: Diálogo "Parametrización"

Pueden realizarse los ajustes presentados en la figura anterior.

- Para guardar los ajustes en el SmartBoard debe accionarse el botón <Escribir en ECU>.
- Los ajustes se pueden guardar en un archivo de parámetros en el PC. Para ello debe accionarse el botón <Escribir en ECU>.
- Un archivo de parámetros guardado se puede abrir accionando el botón <Leer de archivo> en el diálogo.
- Puede crearse un protocolo de parámetros pulsando el botón homónimo.

#### 7.2.3 Actualización del software operativo interno del SmartBoard

Con ayuda del punto de menú <Aplicación de descarga> del menú <Sistema> se puede actualizar el software operativo de la SmartBoard. El software está disponible en forma de un archivo.

Este archivo se puede seleccionar con el botón <Leer de archivo>. Para iniciar la descarga debe accionarse el botón <Escribir en ECU>.

En la ECU sólo se puede descargar software operativo oficial autorizado por WABCO.

Si se interrumpe la descarga puede reiniciarse más tarde sin problemas. Hasta que se complete correctamente la descarga, la ECU está inutilizada. No se puede utilizar el vehículo en las vías públicas.

### 7.2.4 Descarga de la "Splash image"

Desde el diagnóstico de PC se dispone de un diálogo con el que se puede escribir en la ECU la splash image que se desea.

Consúltese las indicaciones para la creación y los requisitos del archivo en el capítulo "imagen de inicio (splash image)".

- Abrir el punto <Descargar logotipo de inicio> en el menú <Sistema>.
- Selección de la splash image con el botón <Leer de archivo>. Después de la selección aparece la imagen en la ventana de vista preliminar.
- Con el botón <Escribir en ECU> se escribe la splash image en el SmartBoard.

### 7.3 Parámetros EBS

Esta función permite la transmisión de la parametrización de un modulador EBS del remolque a un nuevo modulador del mismo tipo. Esto facilita el cambio de un modulador defectuoso.

Se aplican las siguientes reglas:

- Son compatibles Trailer EBS D (premium) y Trailer EBS E (estándar y premium).
- El modulador que vaya a recibir la parametrización debe ser nuevo. (Definición de nuevo: kilometraje <1 km y no se ha puesto en marcha nunca) Si no se cumple esta condición, no está disponible el menú <Escribir parámetros>
- La fuente y el destino de la parametrización deben ser moduladores del mismo número de pieza, versión de software y versión de parámetros.

Si no se cumple esta condición, aparece el mensaje "Modulador no compatible".

• El conjunto de parámetros se lee automáticamente del modulador, después de poner en funcionamiento el modulador (comprobación TFL realizada por el cliente).

Si no se ha realizado la comprobación de puesta en marcha (comprobación TFL del cliente), no se lee automáticamente el conjunto de parámetros ni se guarda en el SmartBoard.

- El conjunto de parámetros se lee automáticamente una sola vez. No se tiene en cuenta las modificaciones posteriores. Para tenerlas en cuenta debe leerse manualmente el conjunto de parámetros con la función <Leer parámetros>.
- Después de escribir el conjunto de parámetros en un modulador debe realizarse la comprobación de puesta en marcha. Debe buscarse para ello un centro de servicio de WABCO cuanto antes.

Con esta función se puede escribir un conjunto de parámetros en un modulador que no sea adecuado para el vehículo presente. Ello podría perjudicar la potencia de frenado.

### 8 Indicaciones para talleres

### 8.1 Asignación de las conexiones

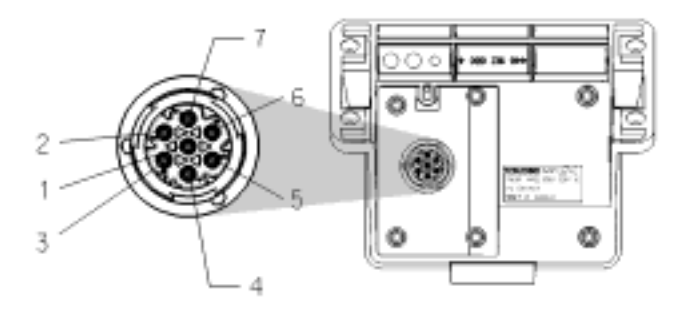

- 1 CAN low (ISO 11898)
- 2 Línea K (ISO 14230)
- 3 Masa
- 4 Sensores de velocidad de rueda
- 5 Sensores de velocidad de rueda
- 6 CAN high (ISO 11989)
- 7 Conexión de alimentación (eléctrica)

### 8.2 Indicador de "Batería casi vacía"

La batería está diseñada para tener una vida útil media de 5 años, pero si se utiliza con mucha frecuencia con el remolque desacoplado puede no alcanzarse esta duración.

Cuando la batería tiene sólo el 10 % de la carga original se muestra el indicador de "Batería casi vacía" al encender el aparato durante un segundo después del logotipo de inicio y de la cláusula de limitación de responsabilidad.

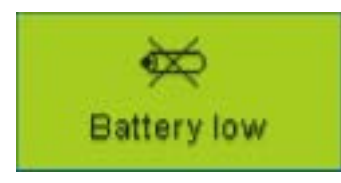

Si la tensión de la batería ya no es suficiente para que funcione el reloj interno de tiempo real, se muestra el menú <Extras> <Ajustes> <Reloj>. Se dejará de enviar la hora al CAN, es decir que los datos ODR del EBS E del remolque ya no se guardarán con hora.

El cuentakilómetros interno deja también de funcionar.

**WABCO** 

### 8.3 Cambio de la batería

El SmartBoard tiene una batería cambiable. El estado de la batería se puede consultar en el menú <Extras> <Info del sistema> <SmartBoard>. Si se ha consumido la capacidad de la batería, sólo se puede usar el SmartBoard mediante una alimentación de tensión dispuesta desde el vehículo tractor.

Esta batería sólo debe ser cambiada en talleres especializados y autorizados. Para ello se dispone del juego de reparaciones (n.º 446 192 920 2) en el cual se describen detalladamente los pasos de trabajo. Véase también la hoja de repuestos en internet, en la dirección www.wabco-auto.com, dentro del punto INFORM.

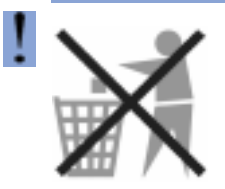

#### Las baterías son residuos especiales.

Deseche este tipo de residuos de forma ecológica, de acuerdo con las disposiciones de su país.

### 8.4 Limpieza y cuidado

El SmartBoard sólo se debe limpiar con un paño húmedo sin productos de limpieza.

Para evitar que se dañen la pantalla o la superficie de las teclas ningún disolvente ni ningún otro tipo de productos químicos deben entrar en contacto con el Smart-Board.

## 9 Apéndice

### 9.1 Mensajes de diagnosis

Los mensajes constan de cuatro elementos:

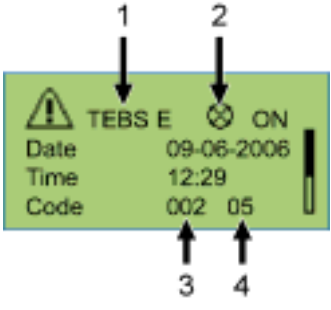

Fig. 9-1: Ejemplo para el menú "Mensajes"

- 1 Sistema que ocasiona el mensaje
- 2 Mensaje actual: sí/no
- 3 Los componentes afectados
- 4 El tipo de error

En el ejemplo anterior se muestra un mensaje con el siguiente contenido:

"En TEBS E se ha producido el error 05 (tipo de error: "Interrupción alimentación") en el componente 002 (componente: "Sensor rueda b")."

### Sistema de remolque EBS D: COMPONENTE

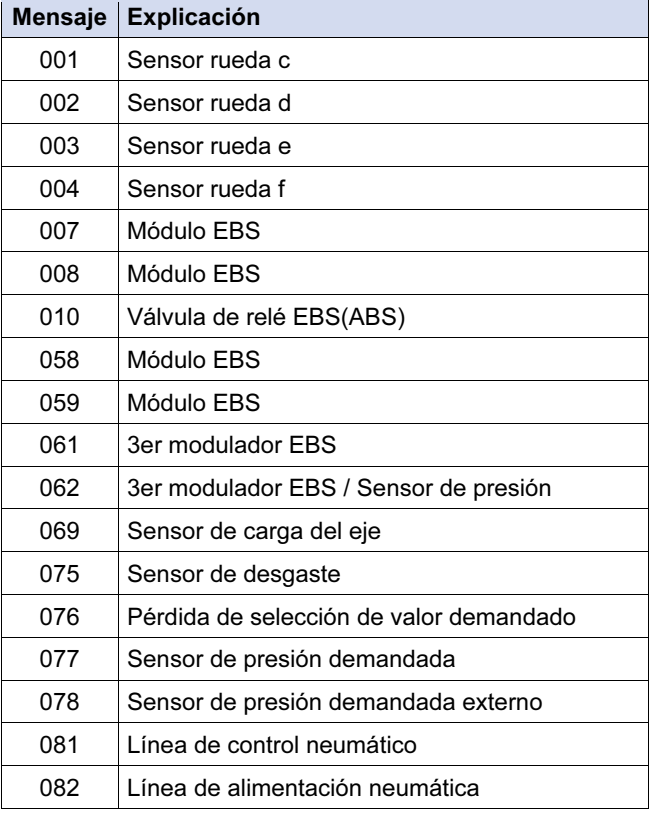

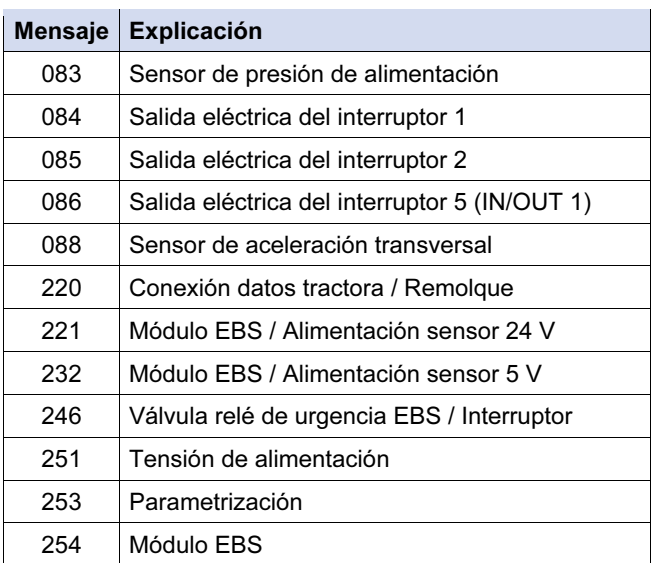

Tabla: 9-1: Sistema de remolque EBS D, mensajes componente

### Sistema de remolque EBS D: tipo de error

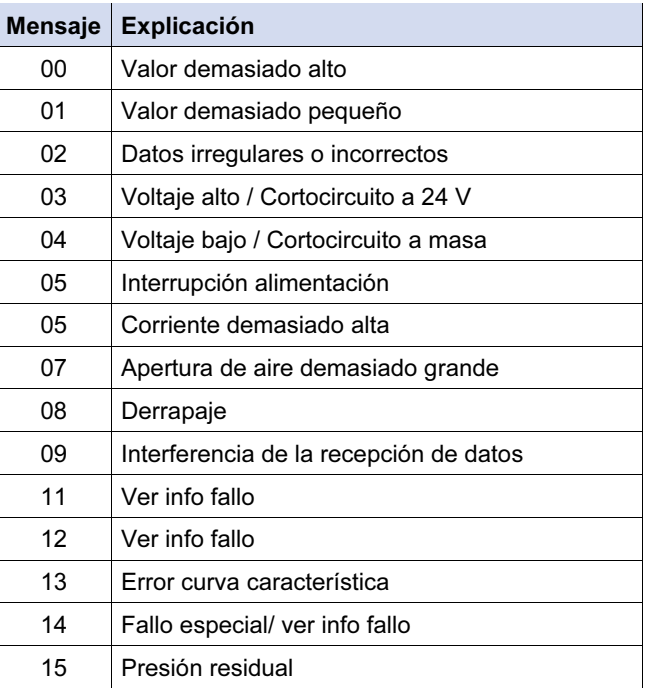

Tabla: 9-2: Sistema de remolque EBS D, mensajes tipo de error

### Sistema de remolque EBS E: COMPONENTE

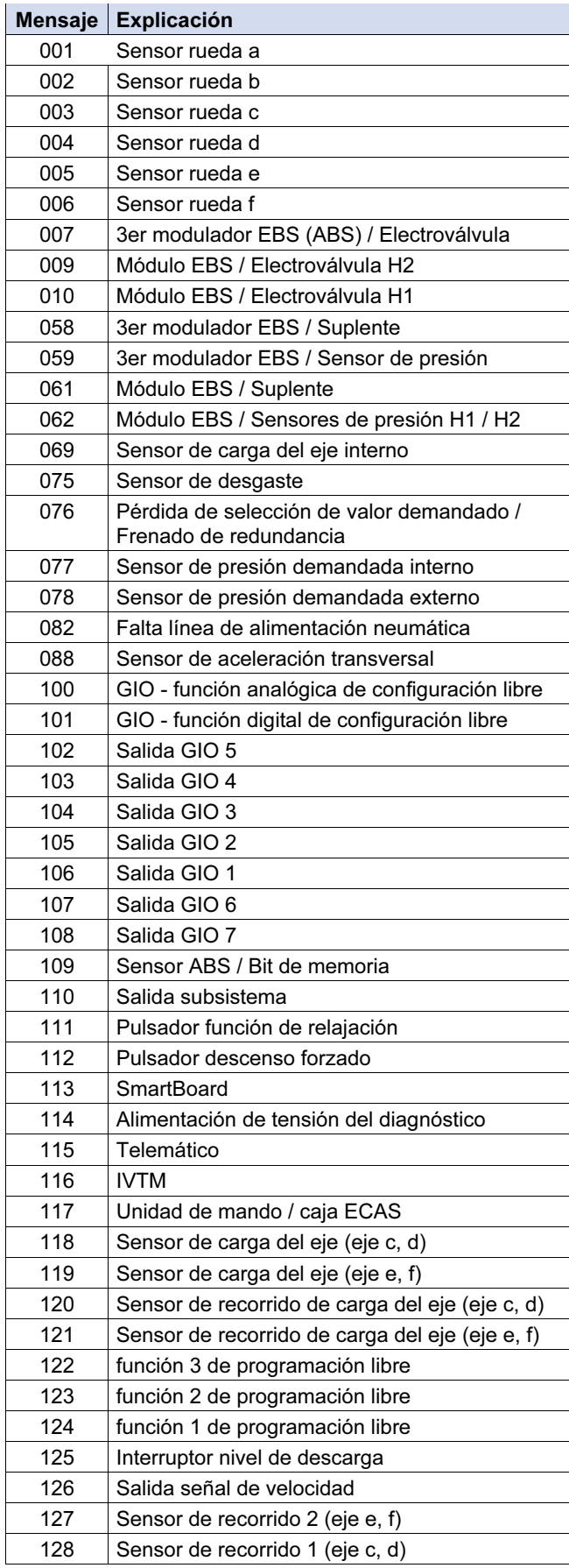

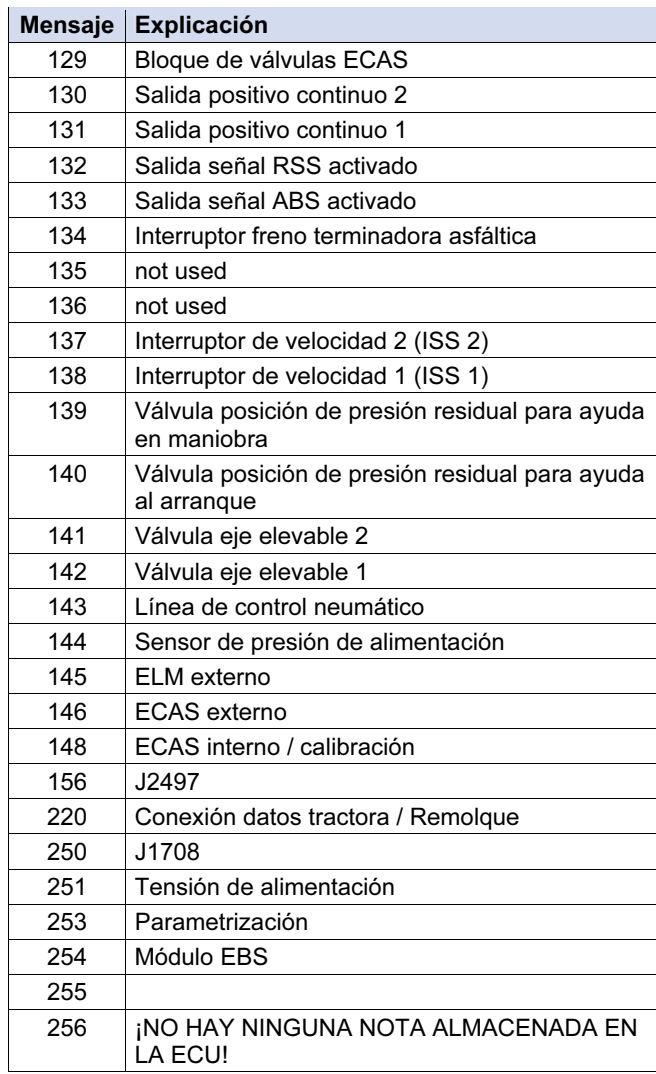

Tabla: 9-3: Sistema de remolque EBS E, mensajes componente

### Sistema de remolque EBS E: tipo de error

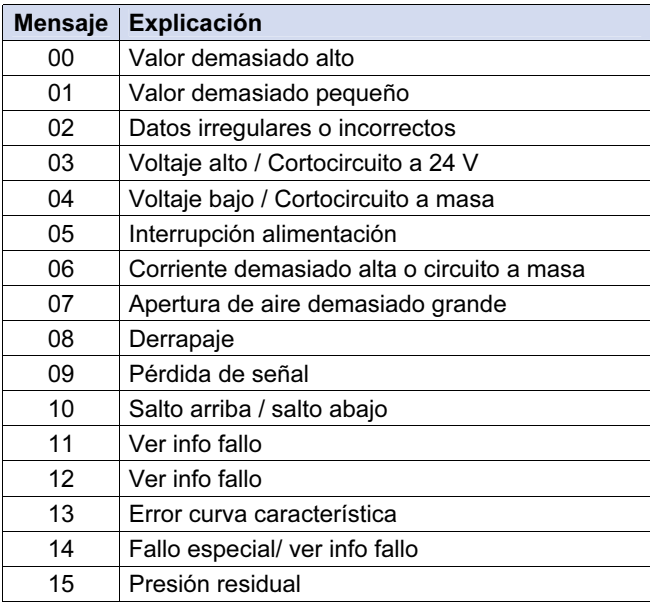

Tabla: 9-4: Sistema de remolque EBS E, mensajes tipo de error

# Apéndice

### Sistema IVTM: COMPONENTE

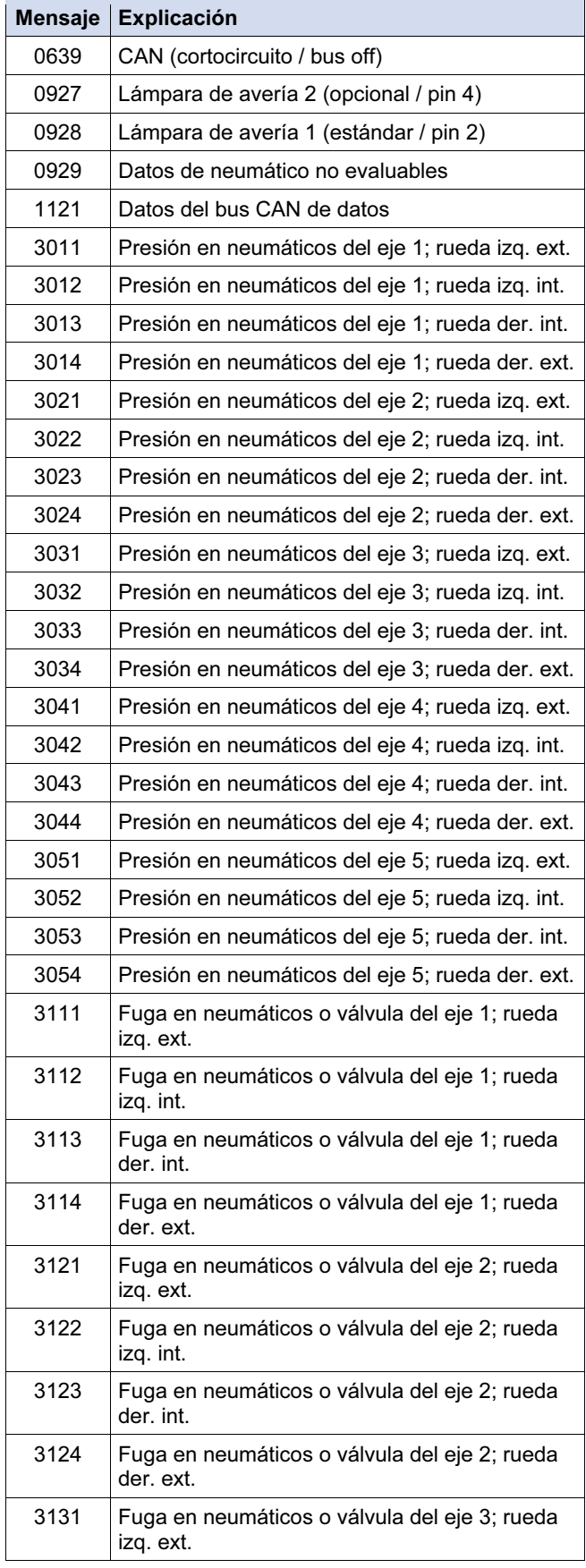

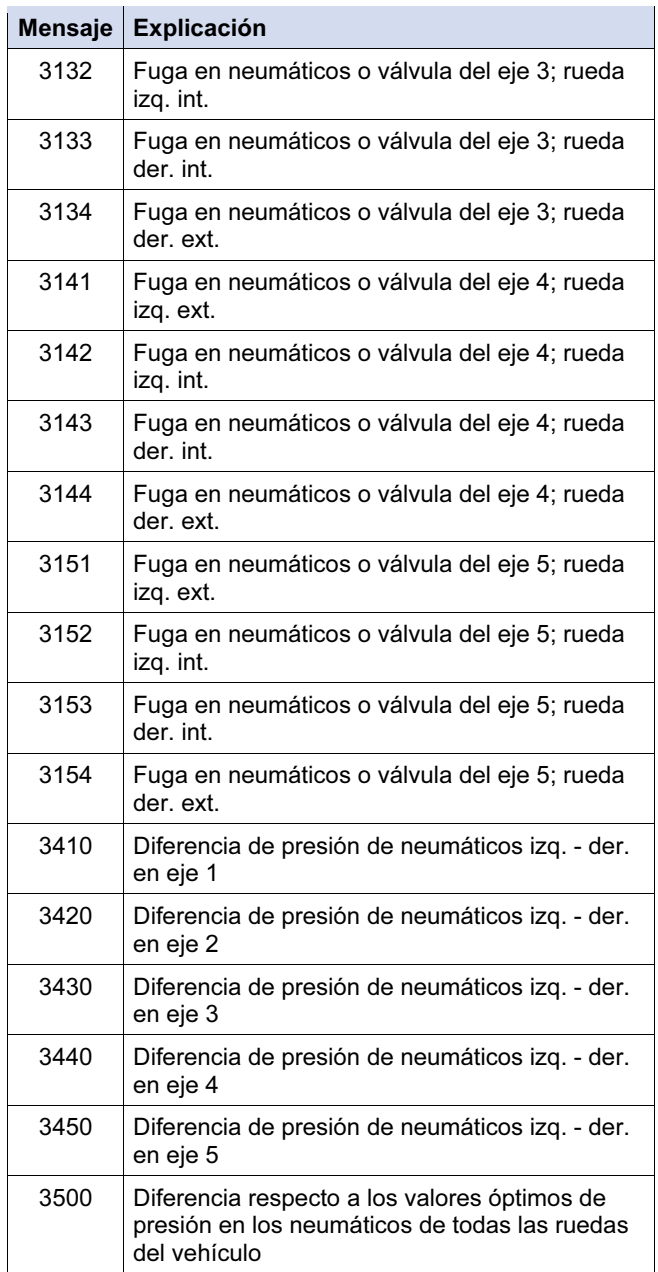

Tabla: 9-5: Sistema IVTM, mensajes componente

### Sistema IVTM: tipo de error

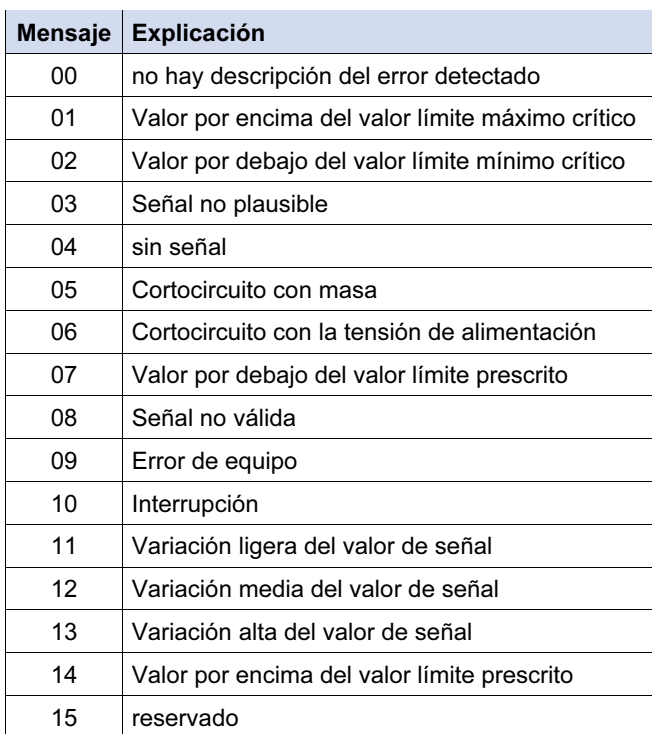

Tabla: 9-6: Sistema IVTM, mensajes tipo de error

### 9.2 Datos técnicos

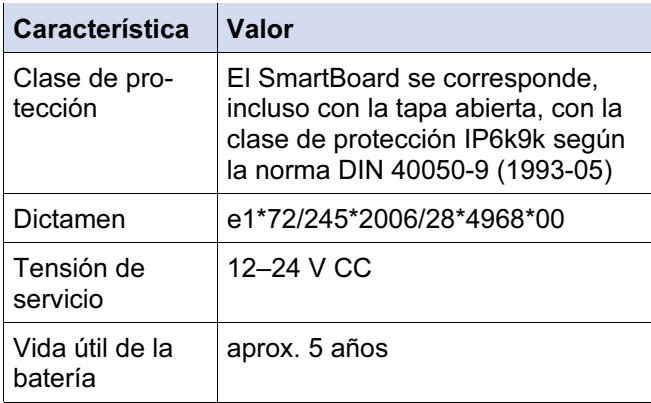

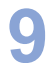

### 9.3 Esquemas de conexiones

Esquema de conexión 841 801 913 0: EBS D de remolque

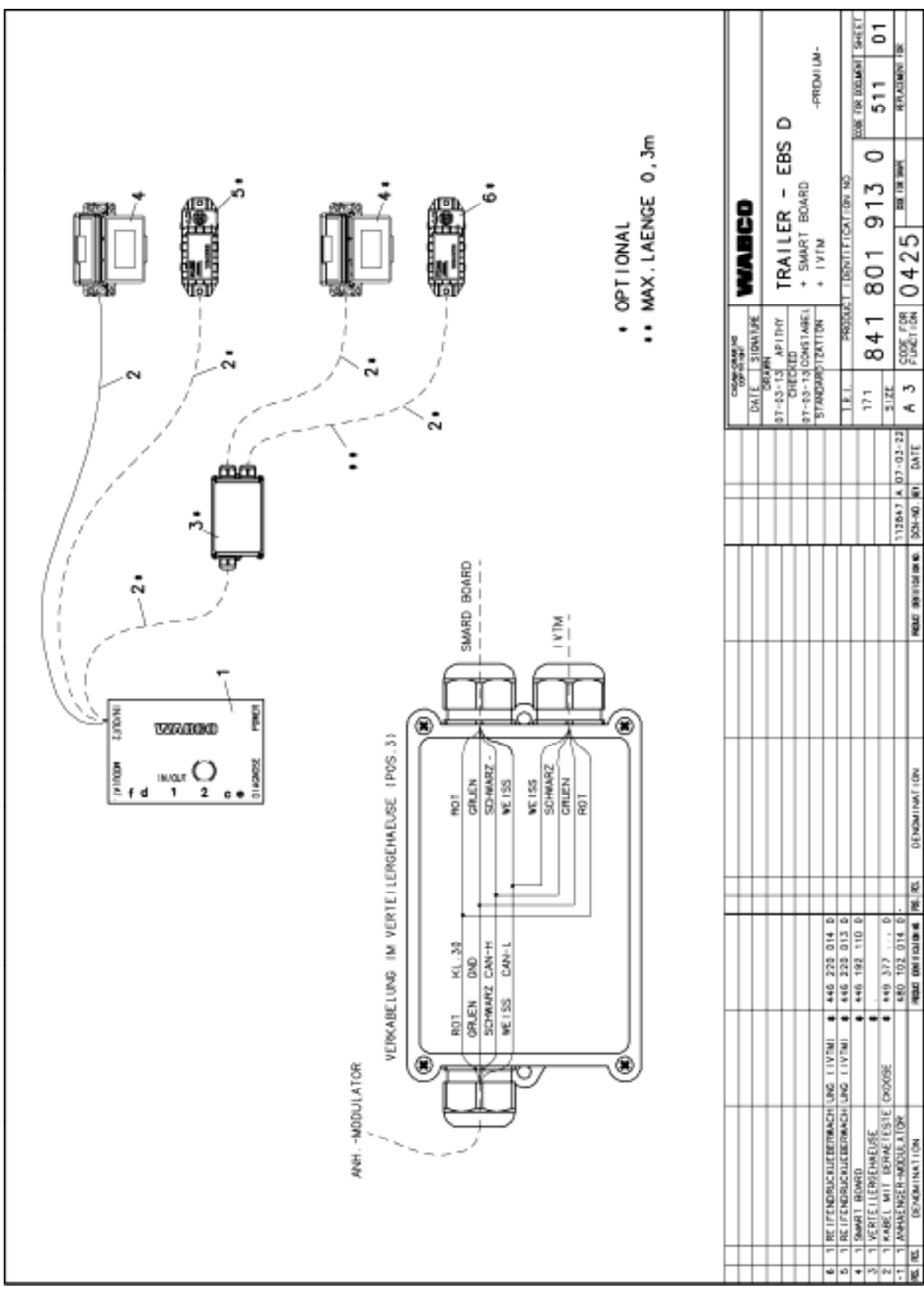

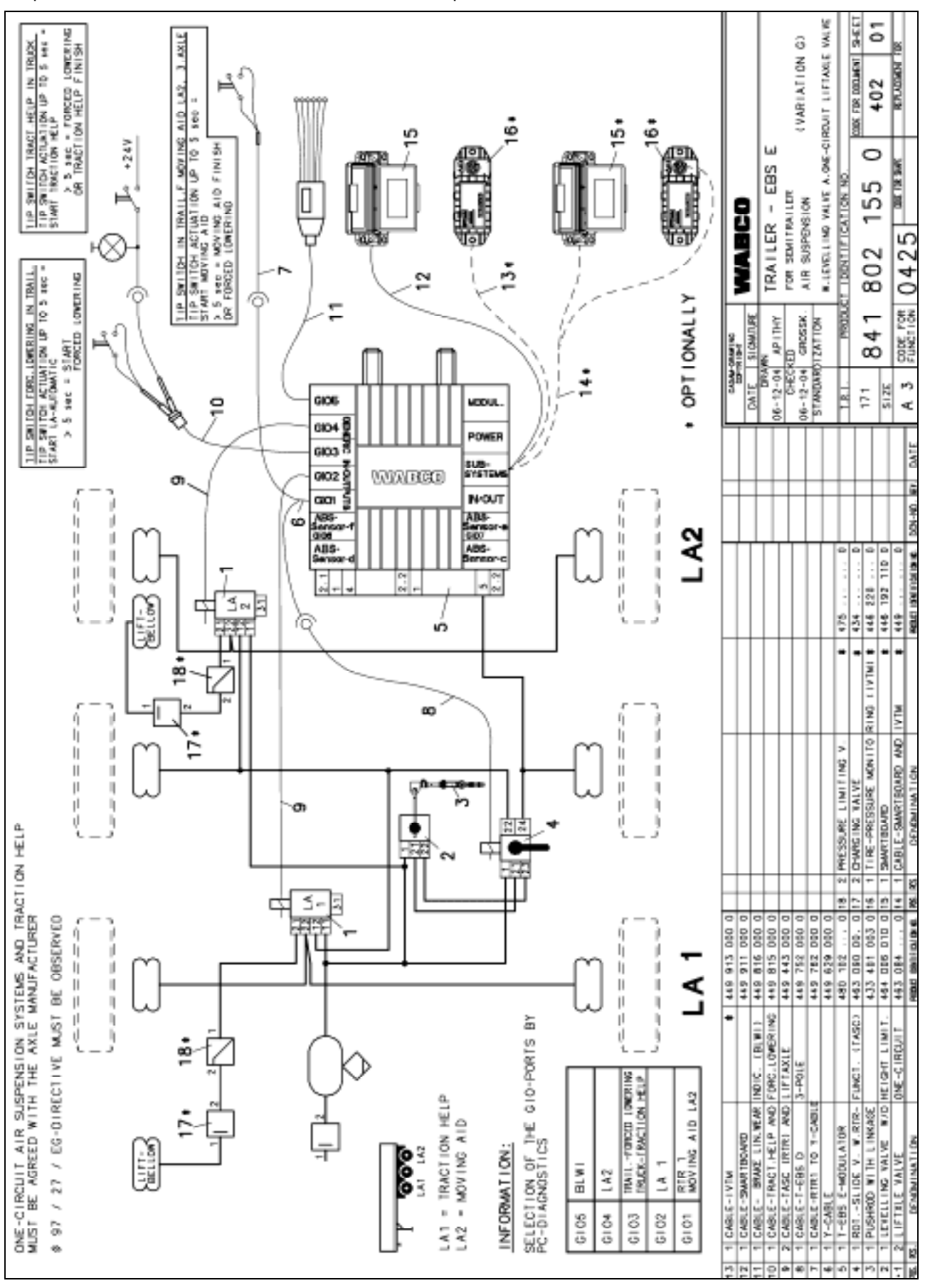

Esquema de conexión 841 802 155 0: EBS de remolque E

Apéndice SmartBoard 9

**WABCO** 43

## 9.4 Plantilla para taladrar

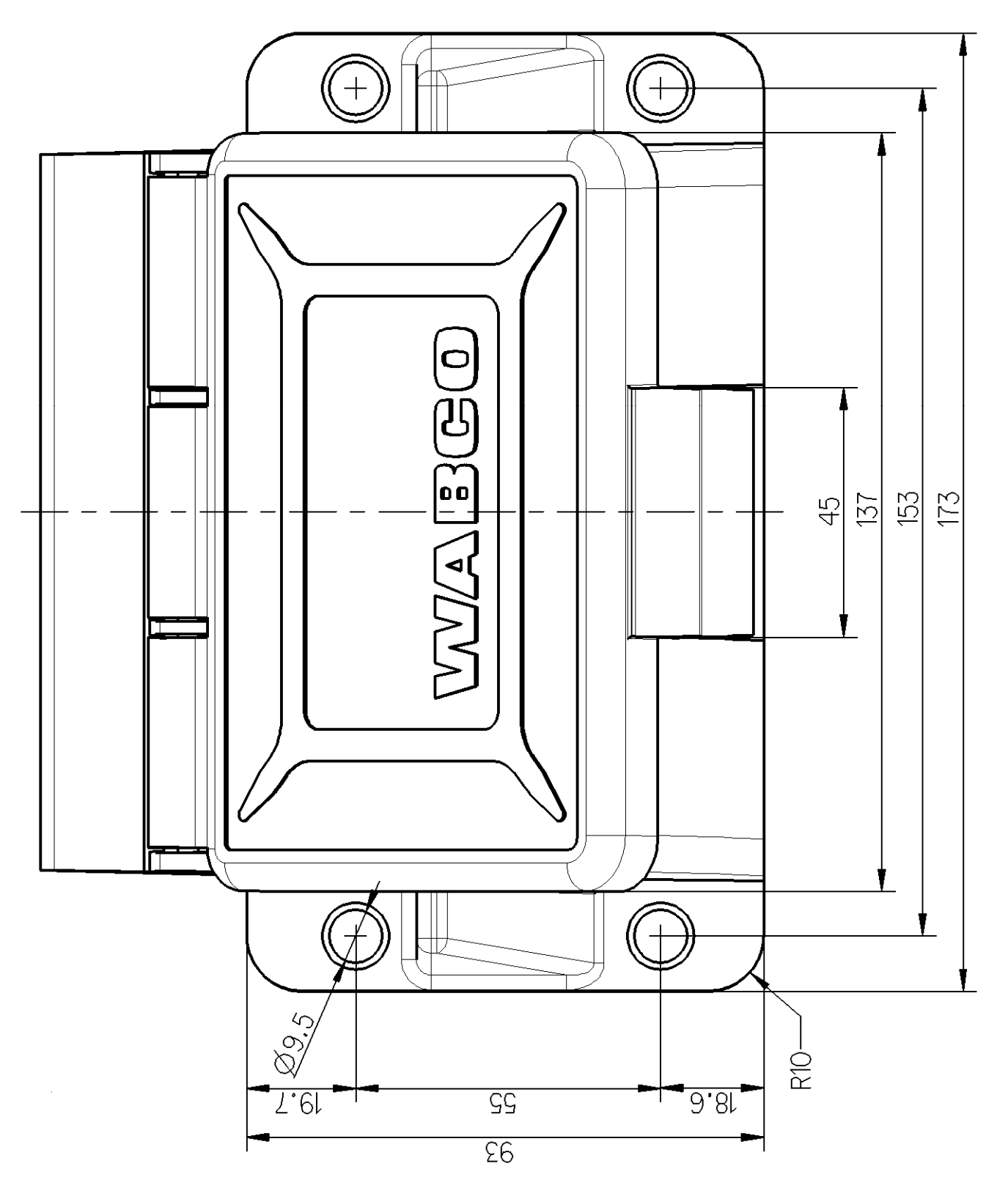

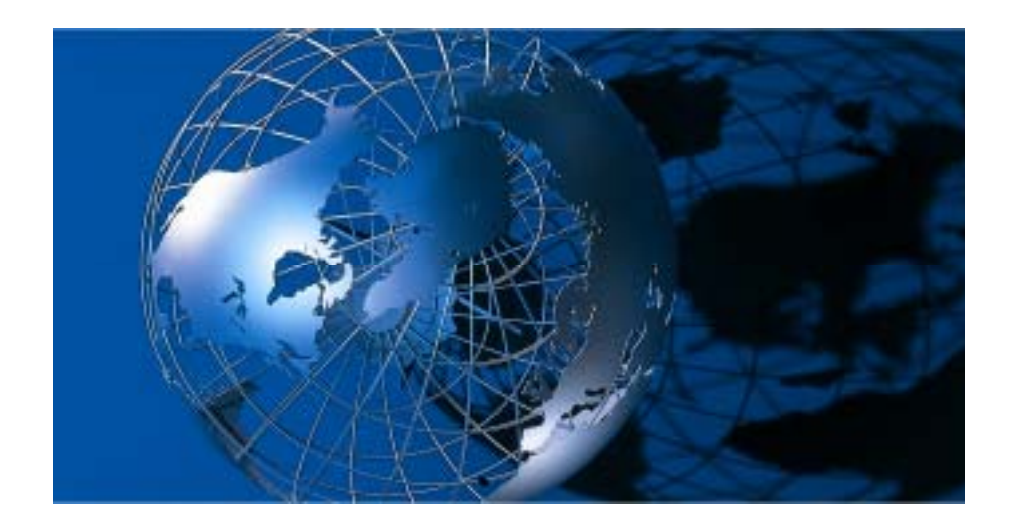

WABCO Vehicle control System es uno de los proveedores líderes en sistemas de control de frenos electrónicos, estabilidad, suspensión y transmisión para vehículos industriales. Los productos WABCO son cada vez más utilizados en automóviles de lujo y utilitarios deportivos (SUVs). Nuestros clientes principales son los fabricantes líderes de camiones comercialesindustriales, remolques, autobuses y automóviles. Fundada en EE.UU. en 1869 con el nombre de Westinghouse Air Brake Company, WABCO fue adquirida por

American Standard en 1968 y se convirtió en Compañía independiente en el año 2007. Con sede central en Bruselas, Bélgica, la compañía cuenta actualmente con cerca de 7000 personas en 34 oficinas e instalaciones de producción en todo el mundo. En el año 2006, las ventas de WABCO fueron de 2.0 mil millones (US\$) WABCO es una Compañía independiente que cotiza en la bolsa de Nueva York con el símbolo WBC.

www.wabco-auto.com

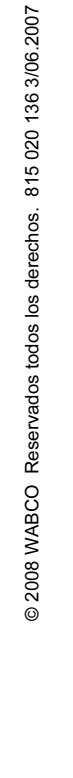

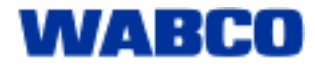